# **Webex セミナー**

## **Webexノウハウ**

### 2022年2月18日

### COMELSC 三菱電機システムサービス株式会社

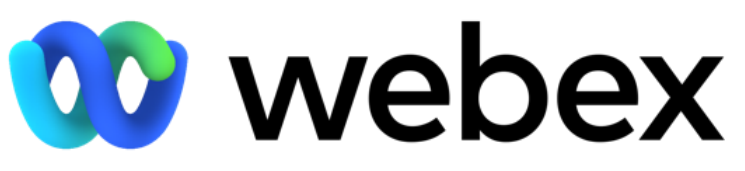

by CISCO

Mitsubishi Electric System & Service Co., Ltd. ※本資料は2022年1月時点の情報となります。 記載されている内容と動作が一致しない場合がございますので予めご了承ください。

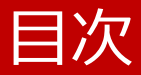

- はじめに
- Webex 事前準備
- Webex 基本操作
- Webex 応用操作
- Webex ノウハウ

# Webex ノウハウ

- セキュリティ
	- ◆ 最新版へのアップデート
	- ◆ 会議運用時の小技集
- トラブル対応
- 参考情報

- セキュリティ 最新版へのアップデート
	- 会議運用時の小技集

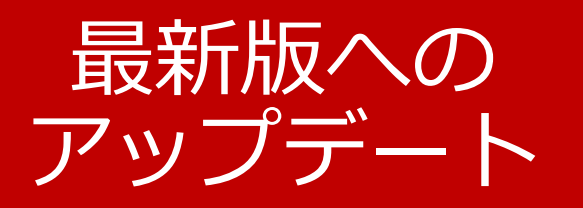

• Webex アプリ

◆ Webex

◆ Cisco Webex Meetings

### Webex アプリ

#### Webex

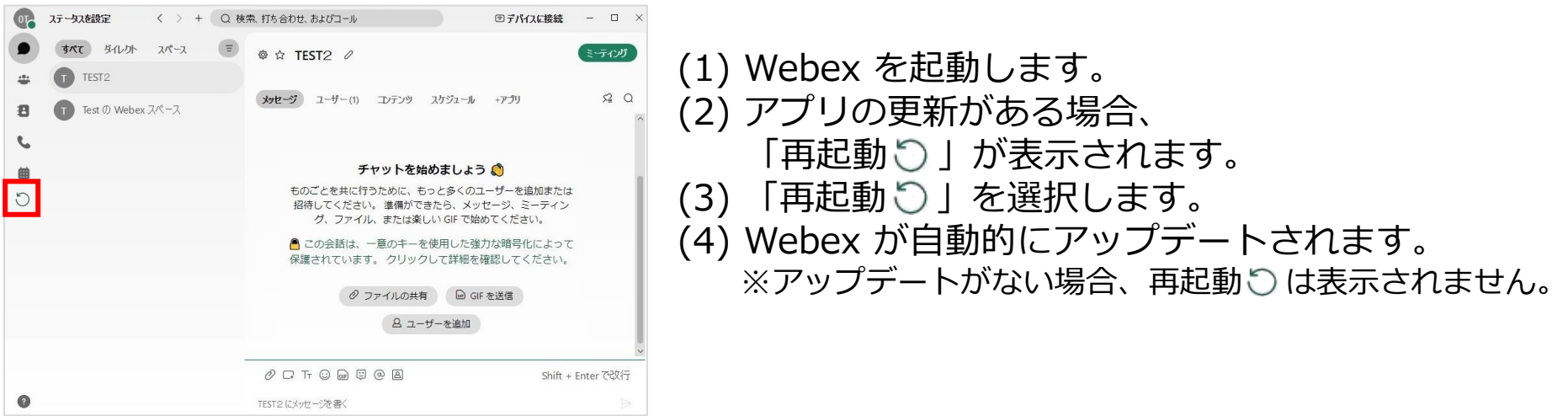

### Webex アプリ

### Cisco Webex Meetings ※

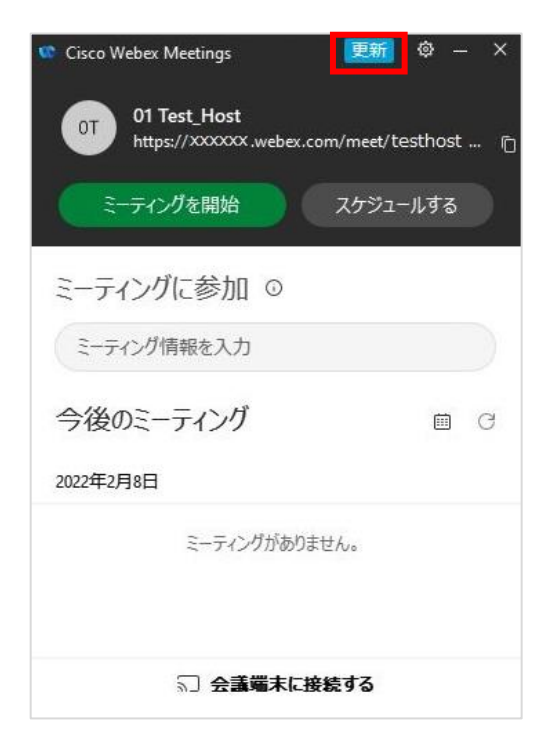

(1) Cisco Webex Meetings を起動します。 (2) アプリの更新がある場合、 「更新」が表示されます。 (3) 「更新」を選択します。 (4) Cisco Webex Meetingsが 自動的にアップデートされます。

※Cisco Webex Meetings アプリが5月以降利用できなくなり、Webexへ統合されます。 詳細については下記URLをご確認ください。

- ・Webex Meetings から Webex [アプリにアップデートする](https://help.webex.com/ja-jp/article/nda7hb0/)
- [・切れ目のないコミュニケーションを実現!](https://gblogs.cisco.com/jp/2021/11/achieve-seamless-communication-update-to-webex-app/) Webex アプリへのアップデート

### Webex アプリ

### Cisco Webex Meetings ※

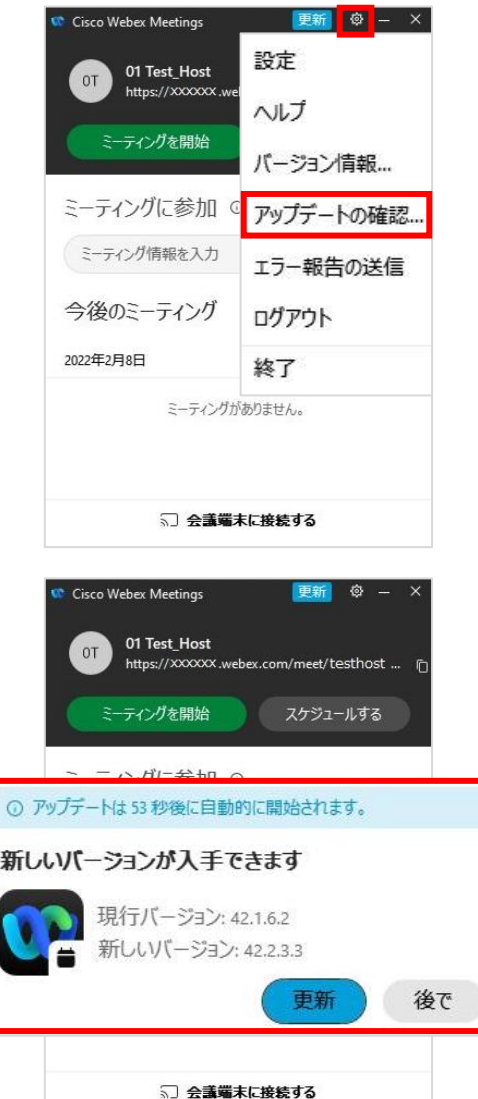

アプリのバージョンが最新かどうか確認したい、 更新が表示されていない場合は、 以下の手順にて確認、実施することができます。

- (1) 「アプリの設定 圖」を選択すると メニューが表示します。
- (2) メニューの「アップデートの確認」を選択すると アプリが最新バージョンが確認します。
- (3) 最新バージョンがある場合、 「更新」もしくは「あとで」を選択できる ポップアップが表示します。

※Cisco Webex Meetings アプリが5月以降利用できなくなり、Webexへ統合されます。 詳細については下記URLをご確認ください。

- ・Webex Meetings から Webex [アプリにアップデートする](https://help.webex.com/ja-jp/article/nda7hb0/)
- [・切れ目のないコミュニケーションを実現!](https://gblogs.cisco.com/jp/2021/11/achieve-seamless-communication-update-to-webex-app/) Webex アプリへのアップデート

### 会議運用時の 小技集

- 途中入室を禁止する
- チャットを禁止する
- 参加者のビデオを禁止する
- ファイル転送を禁止する
- 反応を禁止する
- 個別にビデオをオフにする
- 個別にミュートにする
- 全員ミュートにする
- 自発的なミュート解除を不可にする
- 誰でも画面共有させない
- 強制退室させる

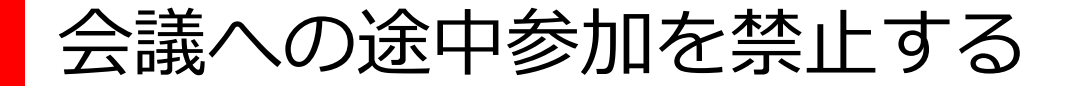

会議をロックする

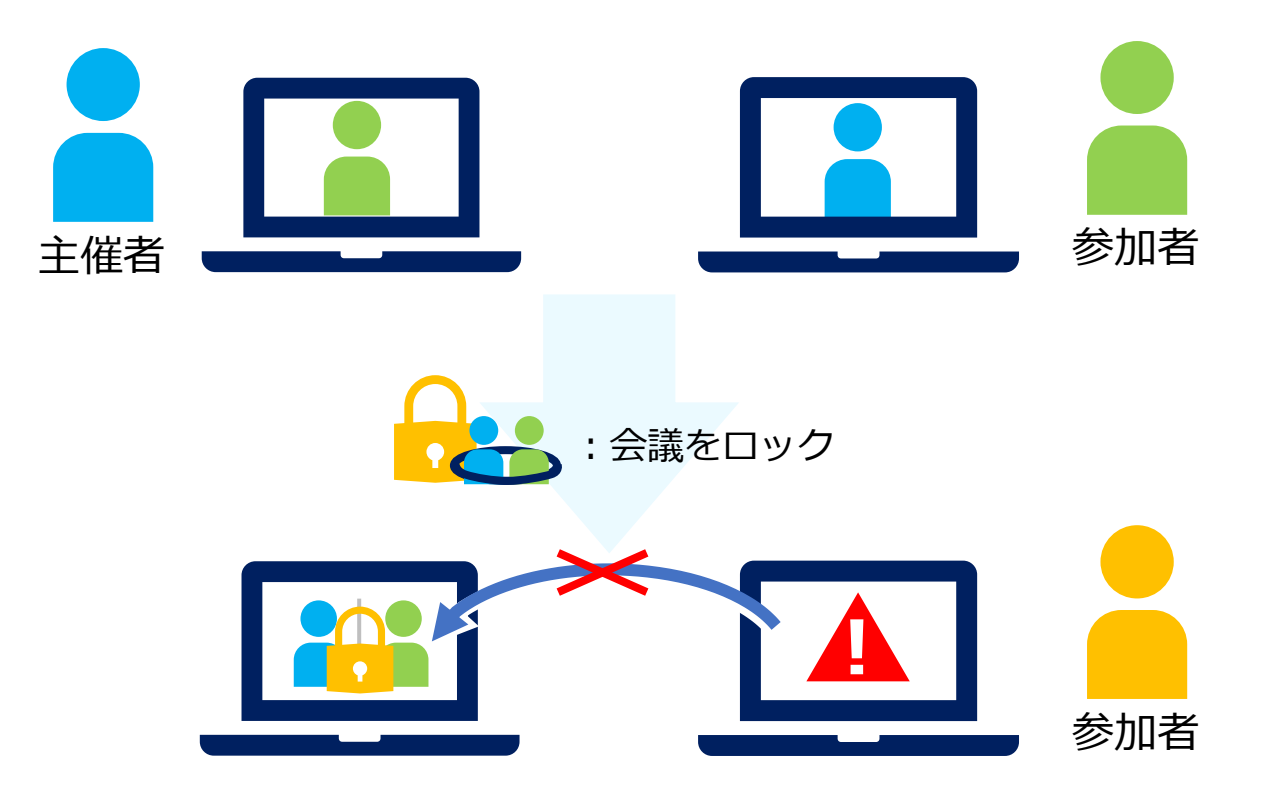

会議にロックをかけて、途中で参加してくる参加者を防ぐことができます。 ロックされている会議に参加した参加者は待機させられ、 主催者によって参加を許可、もしくは削除されます。

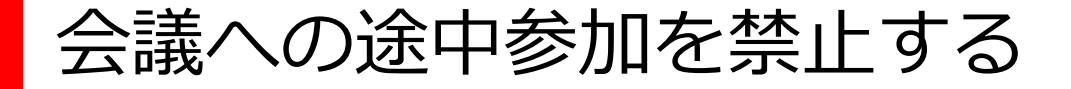

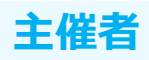

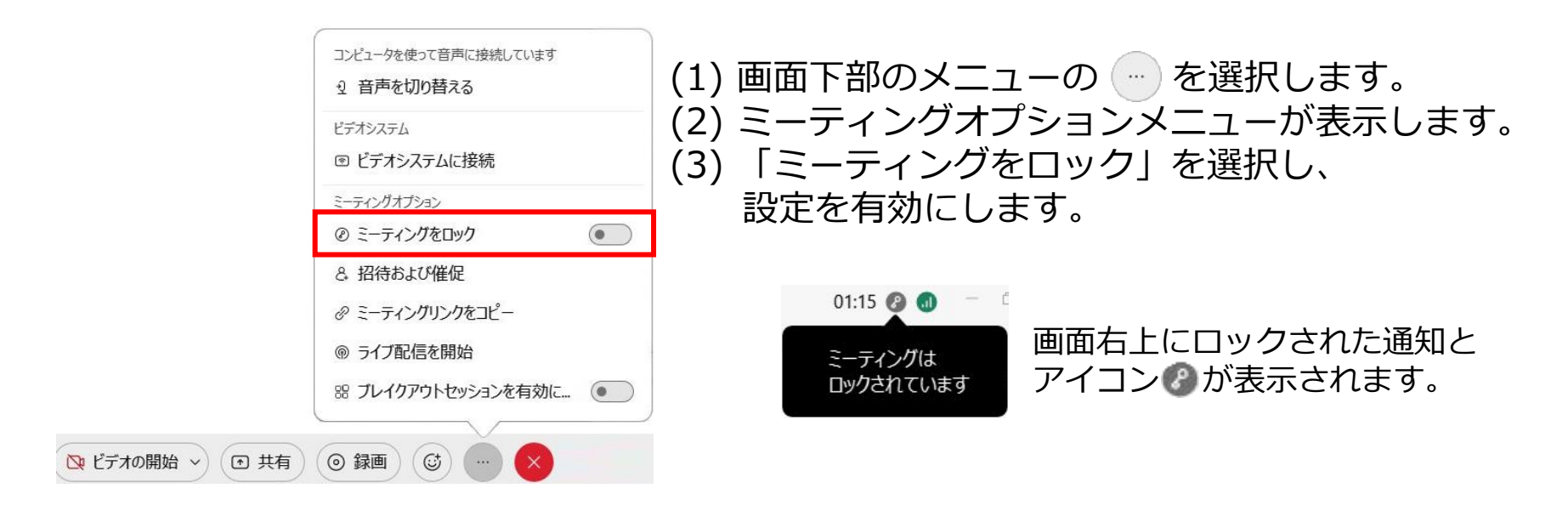

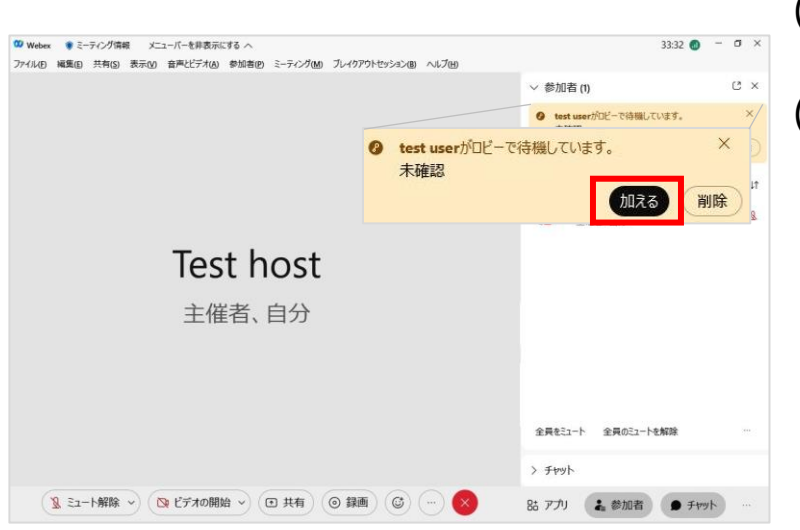

(4) ロックされた状態で参加者が会議に参加すると ロビーしている参加者がいることが通知されます。 (5) 会議への参加を 許可する場合、「加える」を 許可しない場合、「削除」を選択します。

※削除されたゲスト参加者は会議に再参加できません。 再度参加するにはメールアドレスを変更する必要があります。

チャットを禁止する

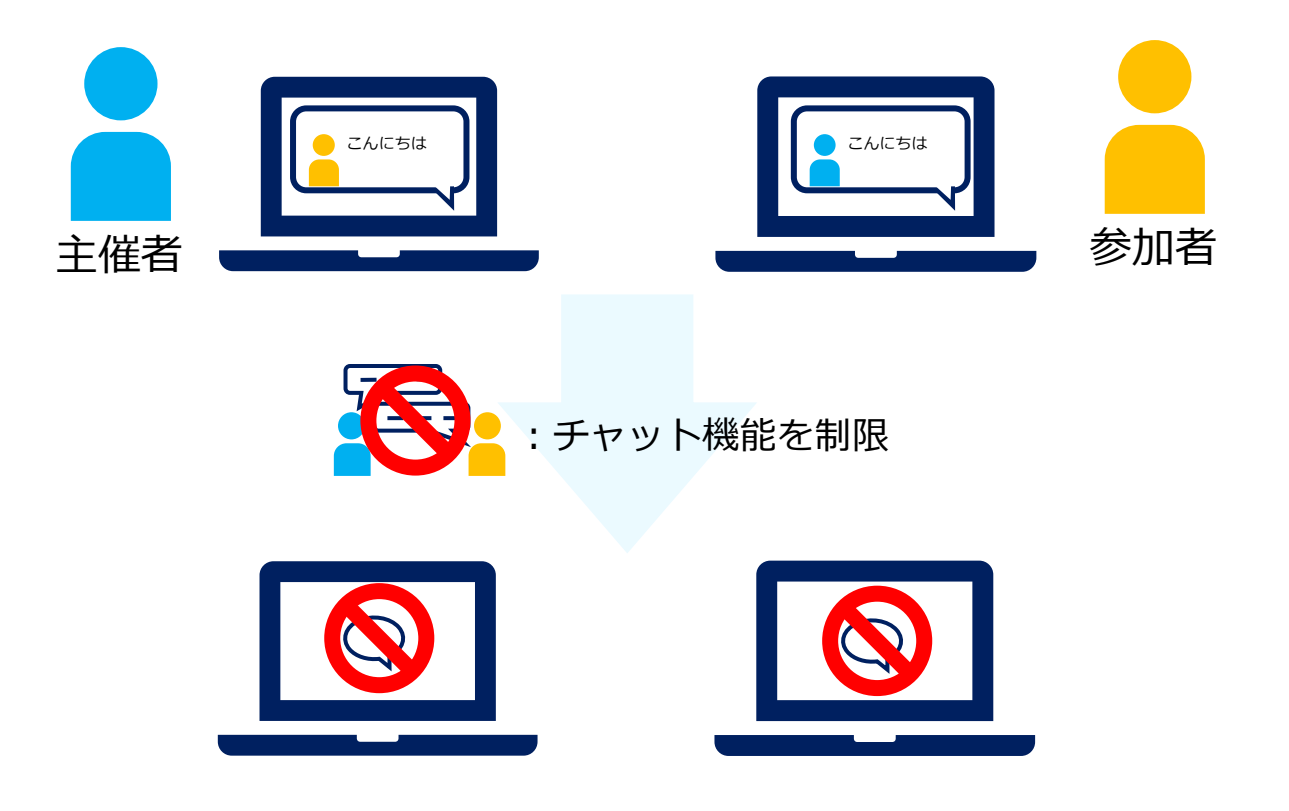

会議中にチャットメッセージを送信するのを制限します。 主催者によってチャットの権限を指定し、 参加者のチャットの送信先を設定やチャット機能を禁止することができます。

チャットを禁止する

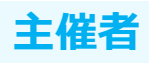

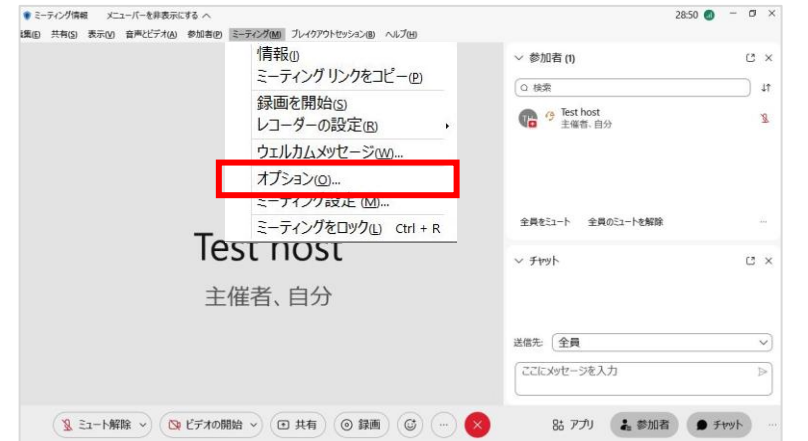

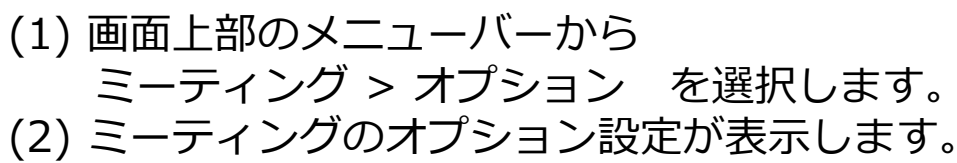

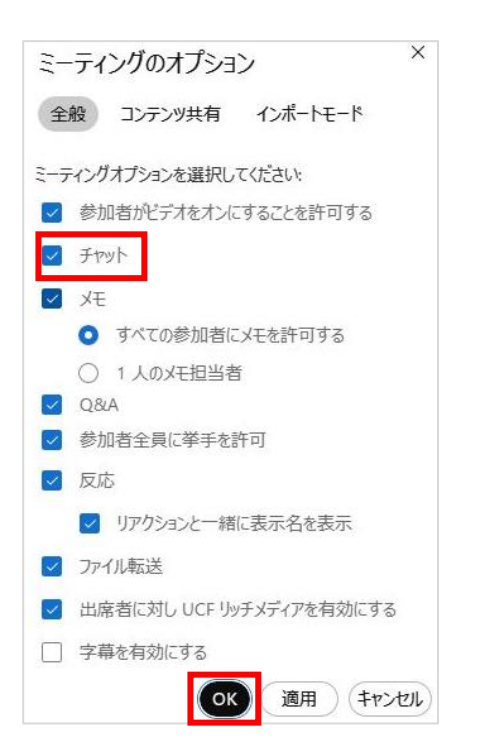

(3) 「チャット」のチェックボックスを無効にし、 「OK」を選択します。 (4) チャットが会議に参加している全員に 表示されなくなります。 チャット機能は利用できなくなります。

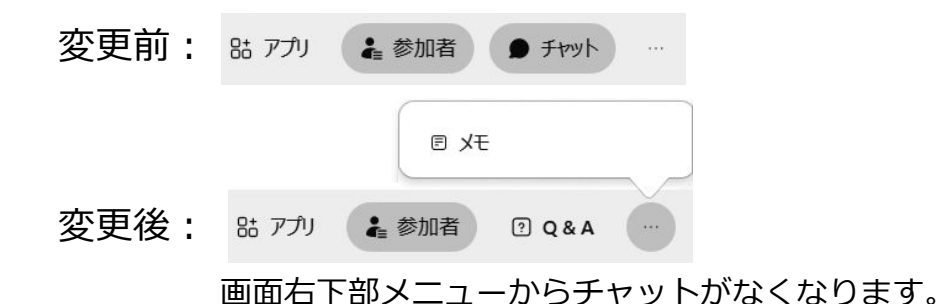

### 全員のビデオ送信を禁止する

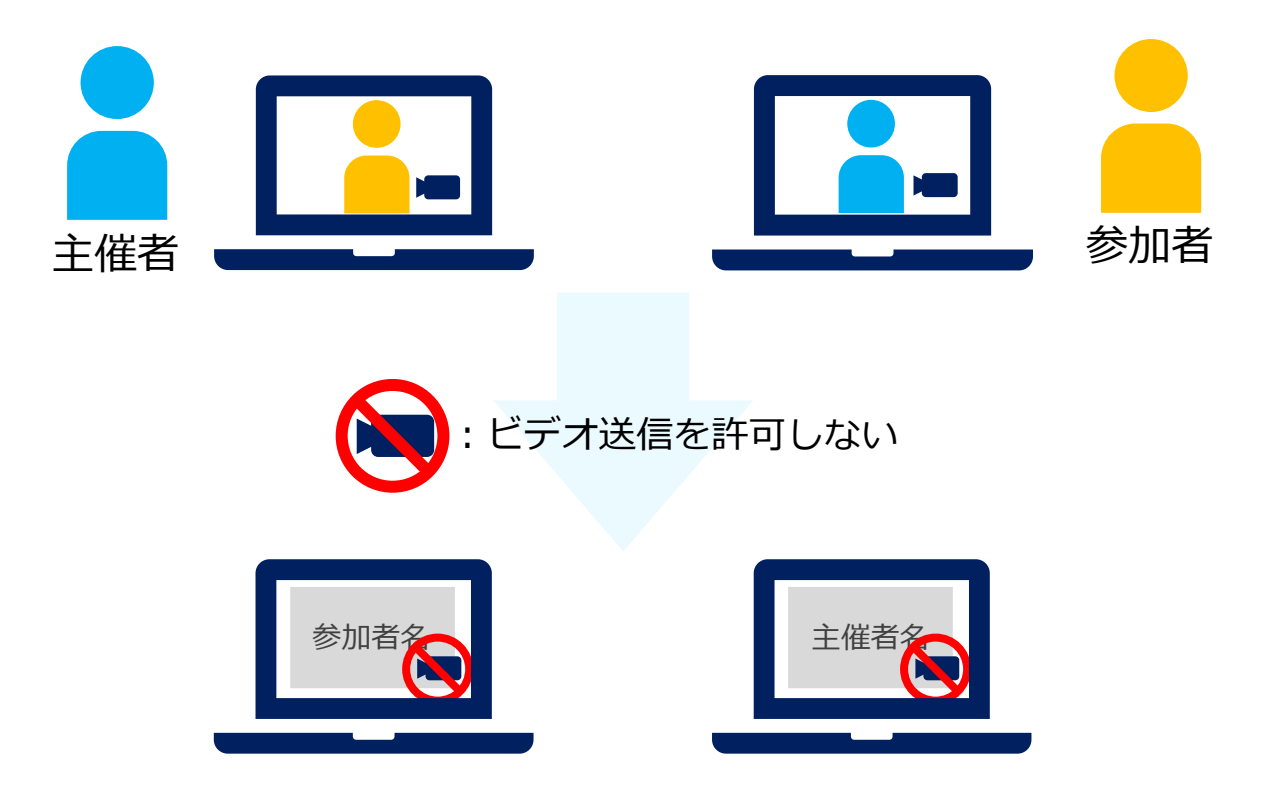

会議に参加している全員に対して、ビデオ送信を無効にします。 設定した場合、主催者もビデオの送信はできなくなります。

### 全員のビデオ送信を禁止する

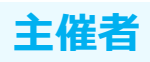

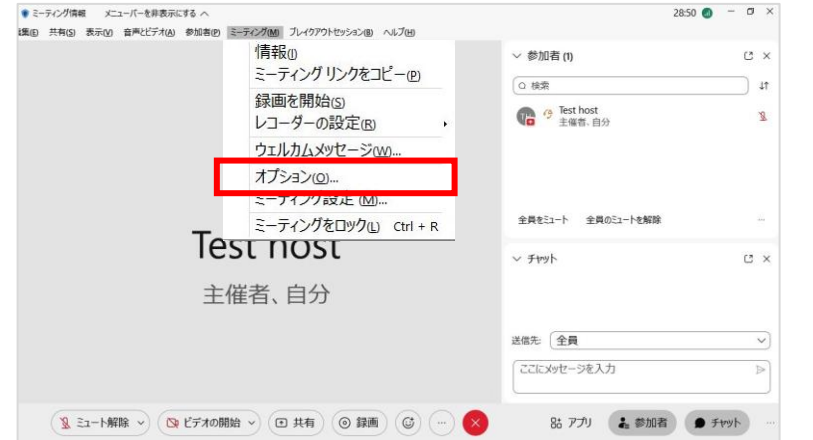

(1) 画面上部のメニューバーから ミーティング > オプション を選択します。 (2) ミーティングのオプション設定が表示します。

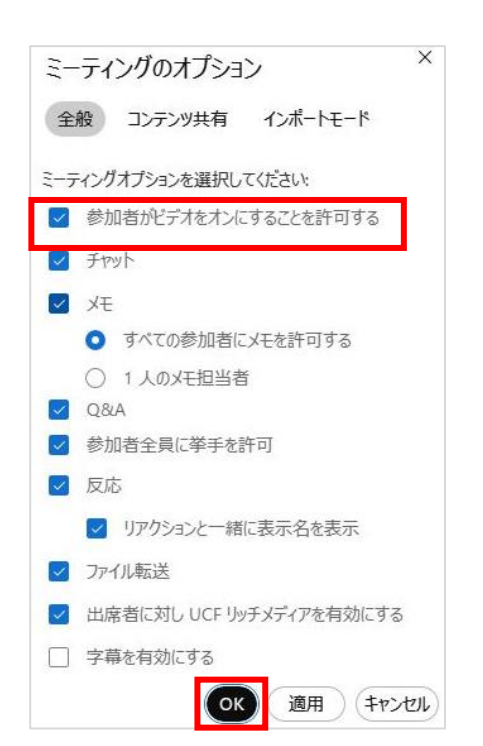

(3) 「参加者がビデオをオンにすることを許可する」の チェックボックスを無効にし、 「OK」を選択します。 (4) ビデオの開始 / ミュート が 会議に参加している全員に表示されなくなります。 ビデオを利用できなくなります。 変更前: Q ミュート解除 ∨ Ⅳ ビデオの開始 ∨ ⊙ 共有 ⊙ 録画 変更後: □ 共有 ) (⊙録画  $\Omega$  =1-Merge  $\times$ 

画面下部メニューからビデオがなくなります。

### ファイル転送を禁止する

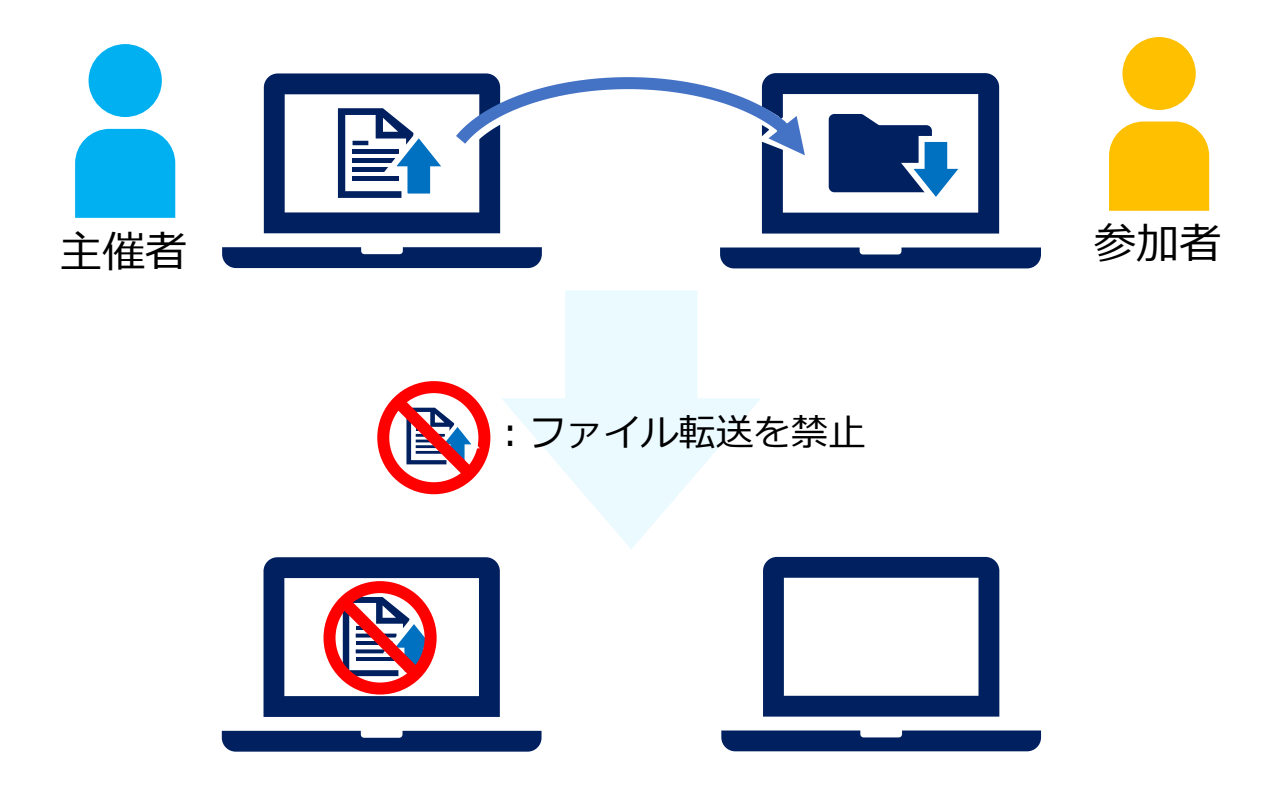

主催者から参加者に対してファイルの転送を禁止します。 会議中にファイルを参加者に送ることができなくなります。

ファイル転送を禁止する

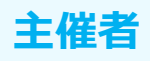

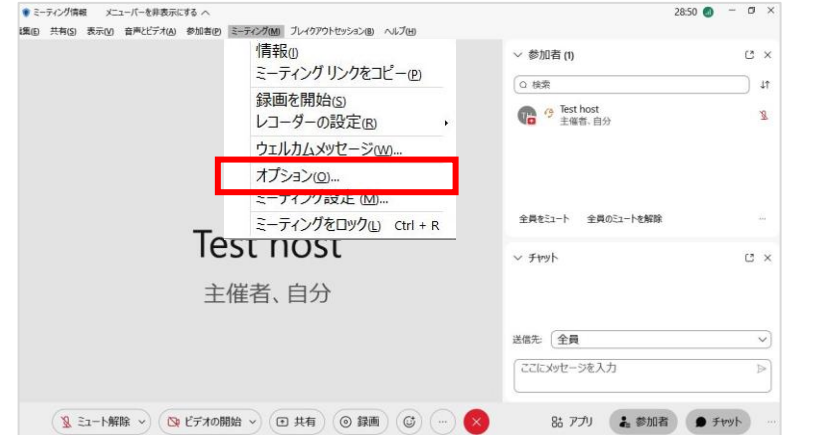

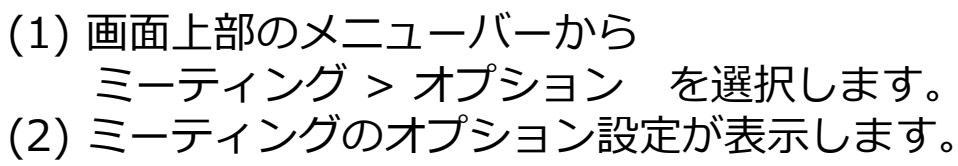

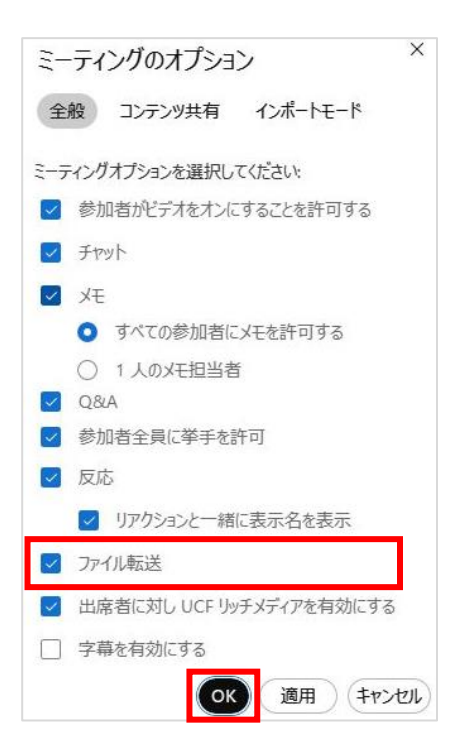

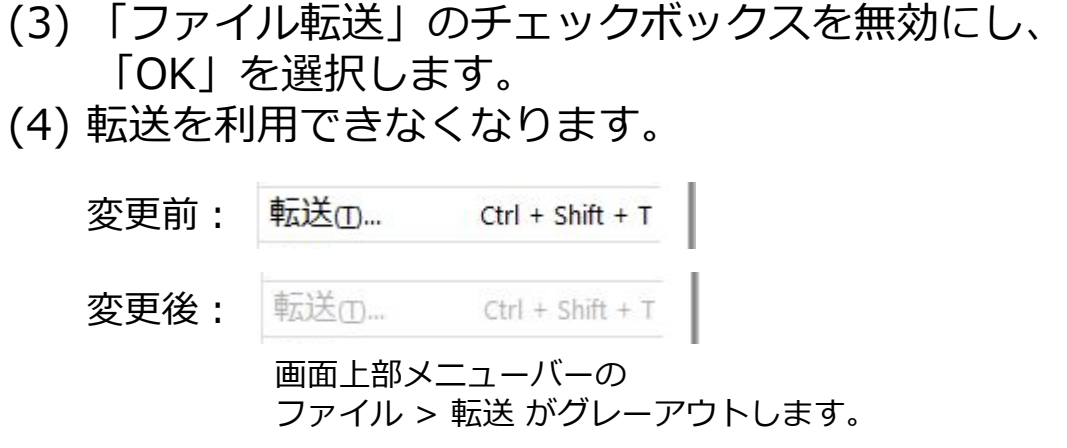

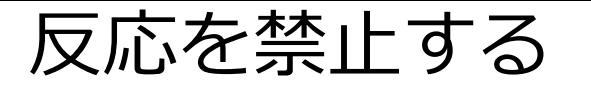

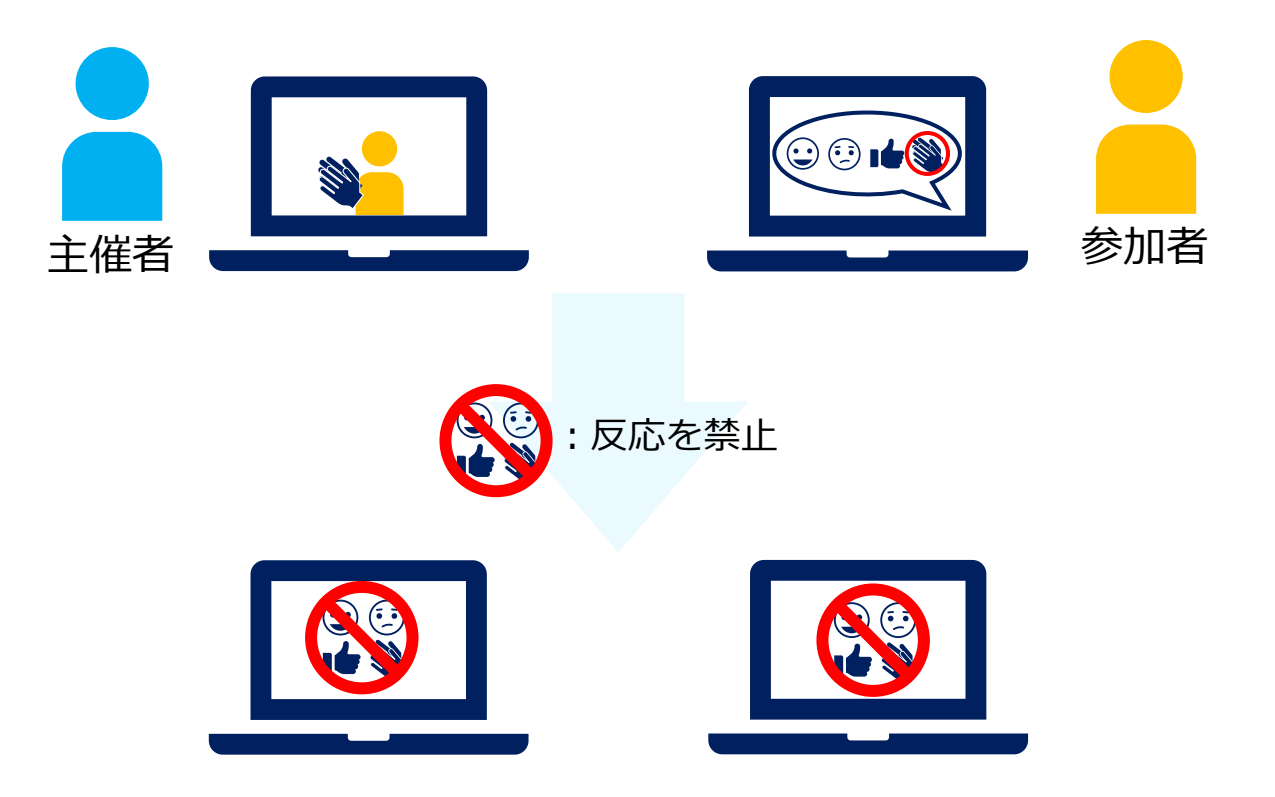

会議中に反応を送ることを禁止します。 反応を禁止することで 参加者がプレゼンタに対してリアクションを送れなくなります。

反応を禁止する

シ リアクションと一緒に表示名を表示

■ 出席者に対し UCF リッチメディアを有効にする

適用

(キャンセル

√ ファイル転送

□ 字幕を有効にする

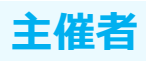

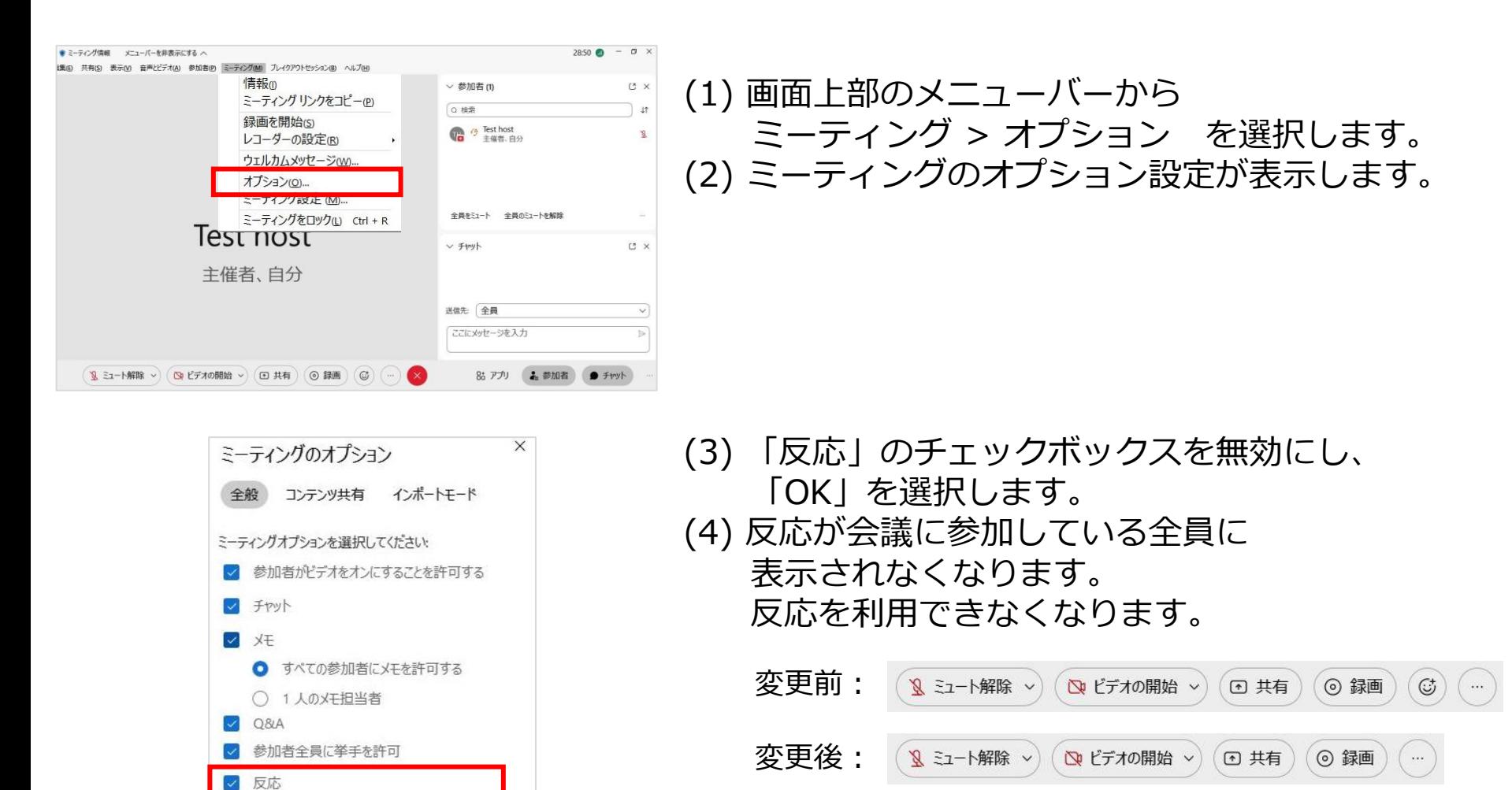

画面下部メニューから反応がなくなります。

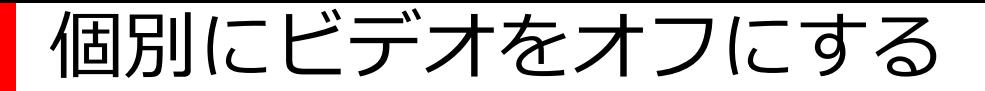

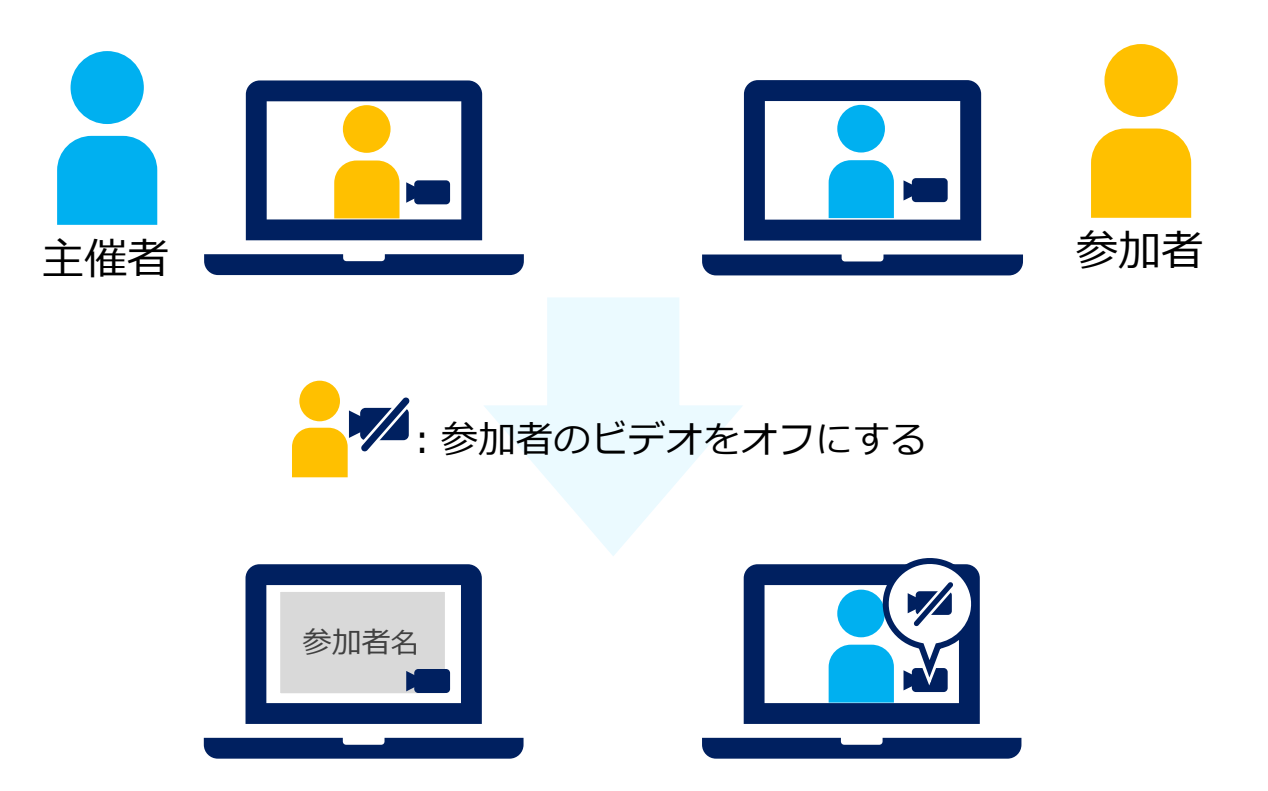

会議に参加している参加者のビデオをオフに設定します。 設定した場合、参加者のビデオは送信されなくなります。 参加者の操作によって、再度ビデオを送信することもできます。

個別にビデオをオフにする *with the magnetic diffu*rence of the set of the set of the set of the set of the set of the set of the set of the set of the set of the set of the set of the set of the set of the set of the set of the set

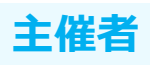

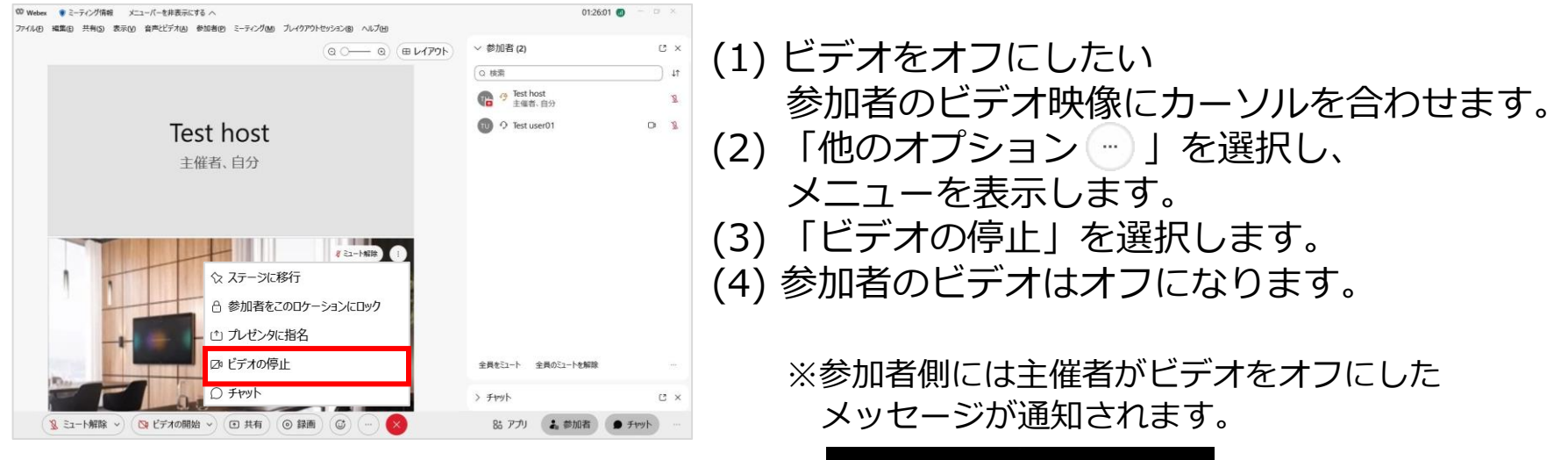

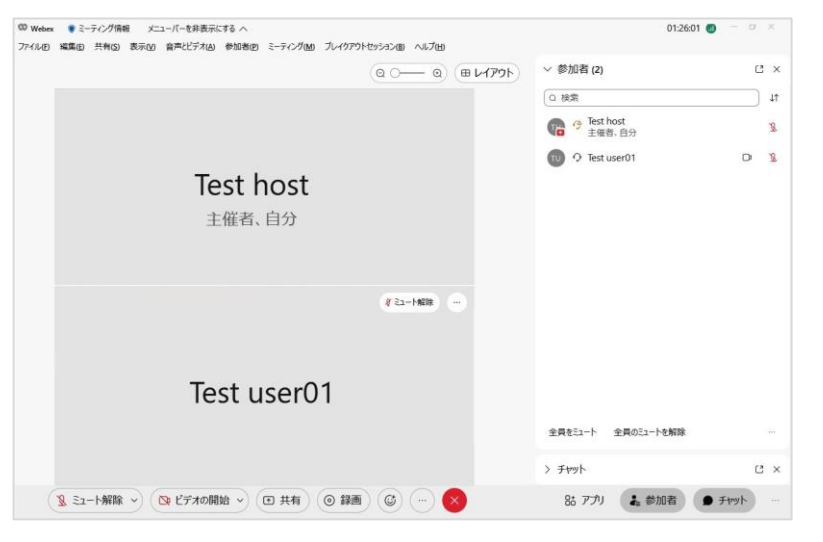

Test host さんがビデオを停止しました。

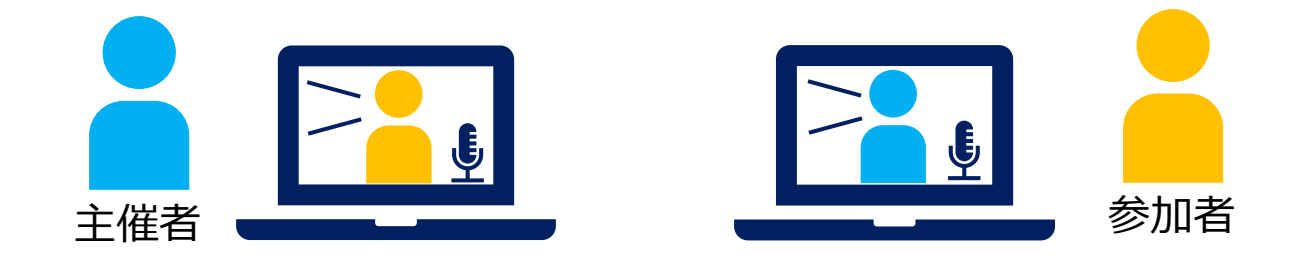

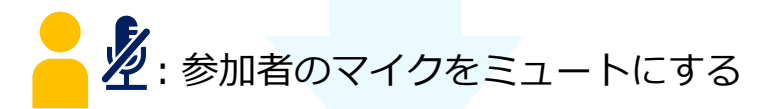

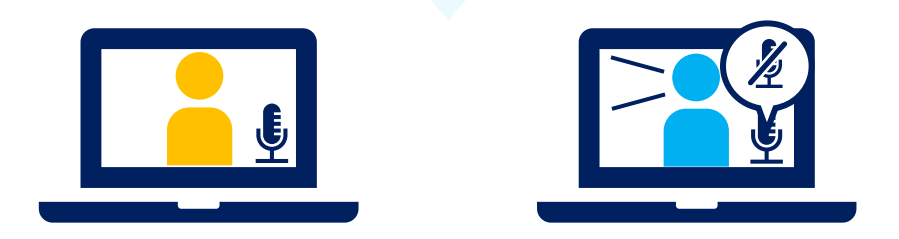

参加者のマイクを個別でミュートにします。 ミュートされた参加者は自分でミュートを解除することができます。

個別にミュートする そうしょう きゅうしょう

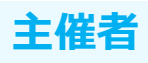

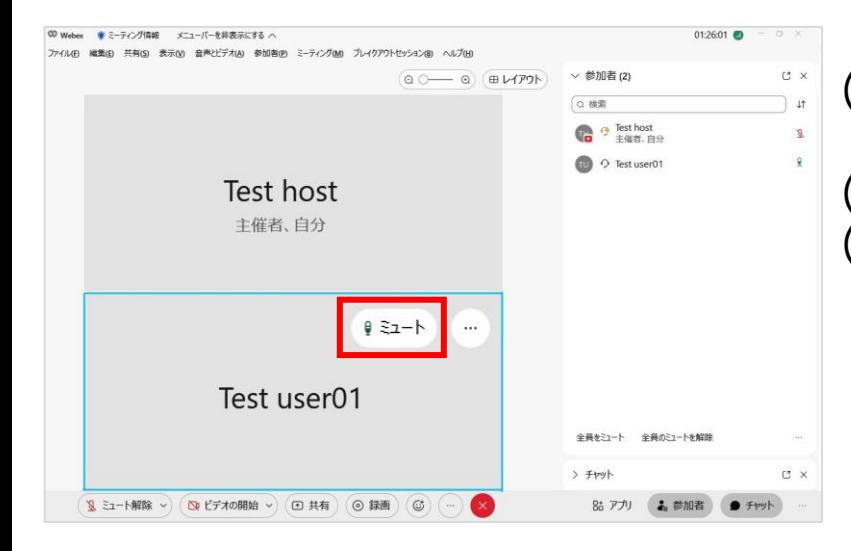

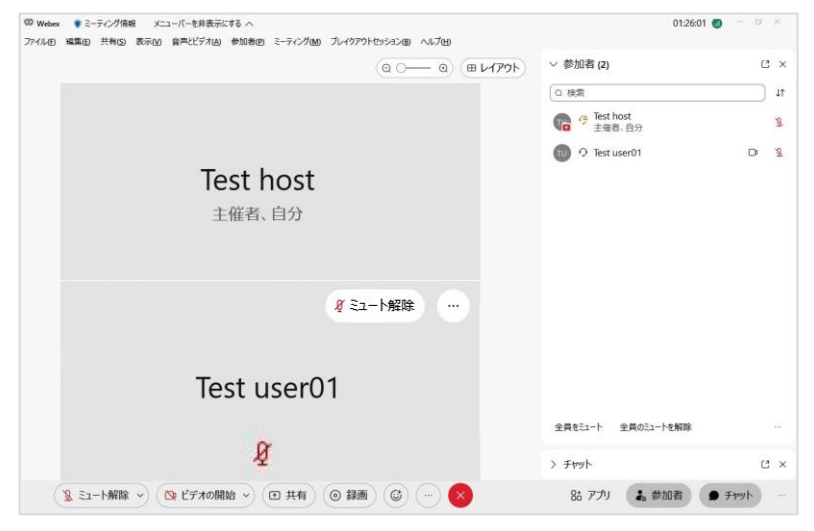

#### (1) マイクをミュートにしたい 参加者のビデオ映像にカーソルを合わせます。 (2) 「ミュート ■ミュート」を選択します。 (3) 参加者のマイクはミュートされます、

### 全員をミュートする

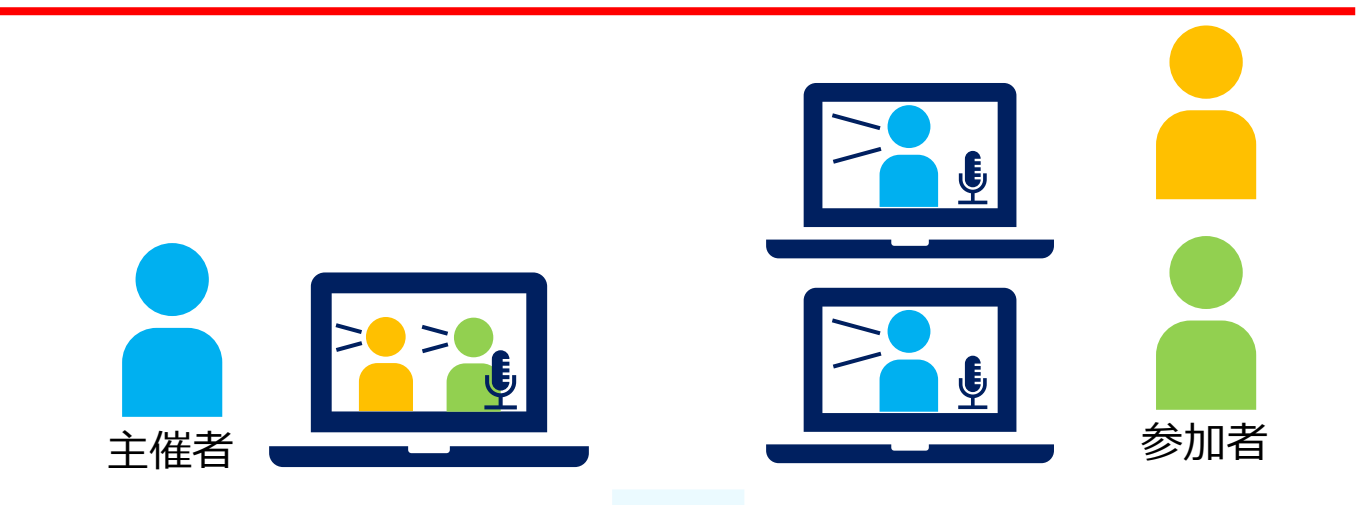

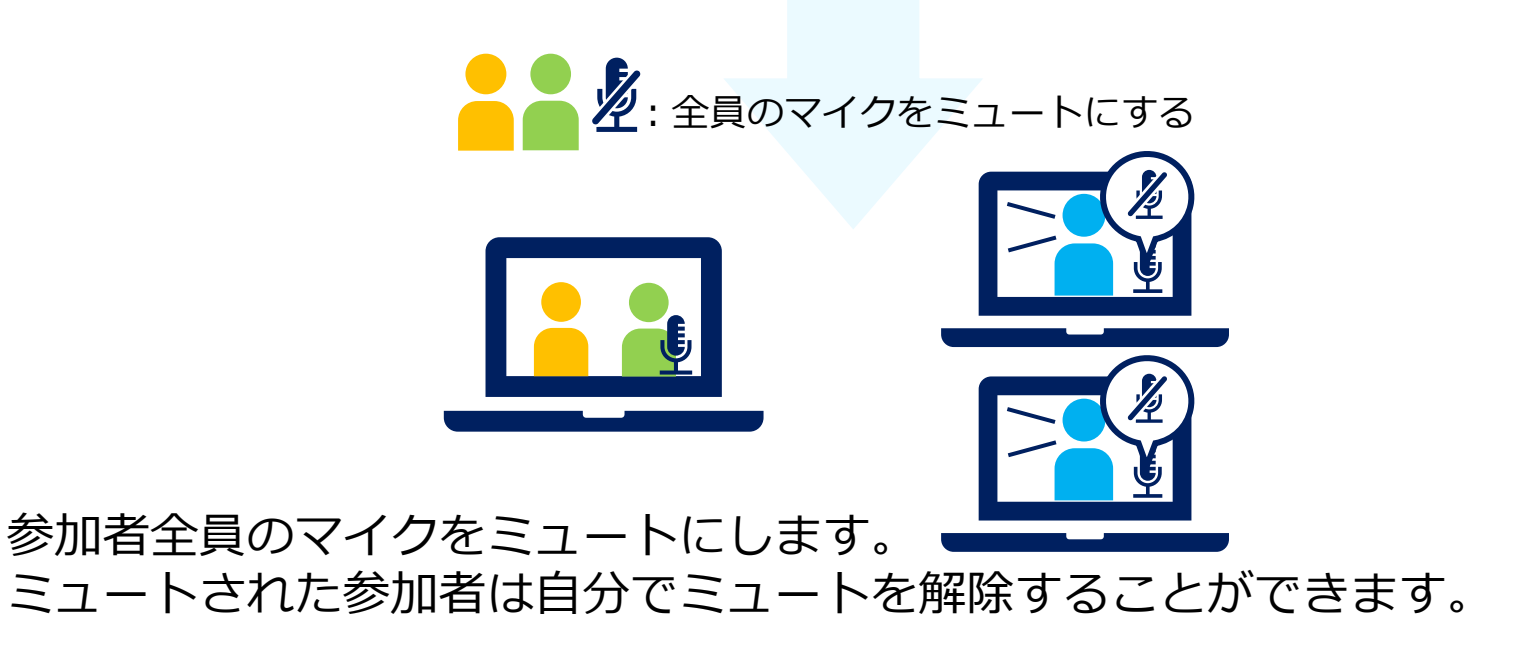

全員をミュートする そうしょう しょく エイング

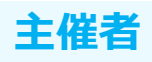

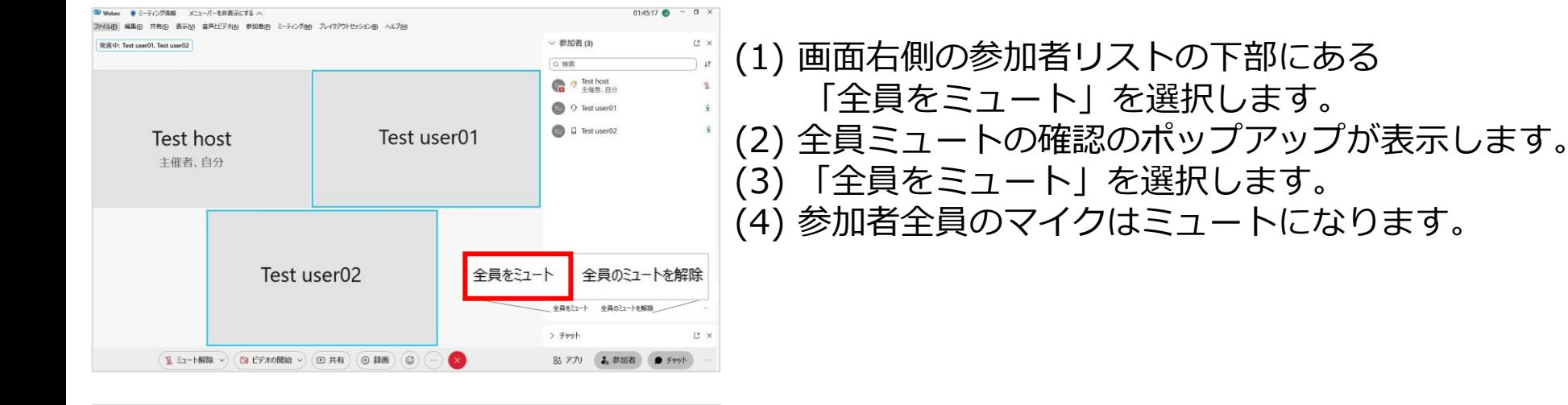

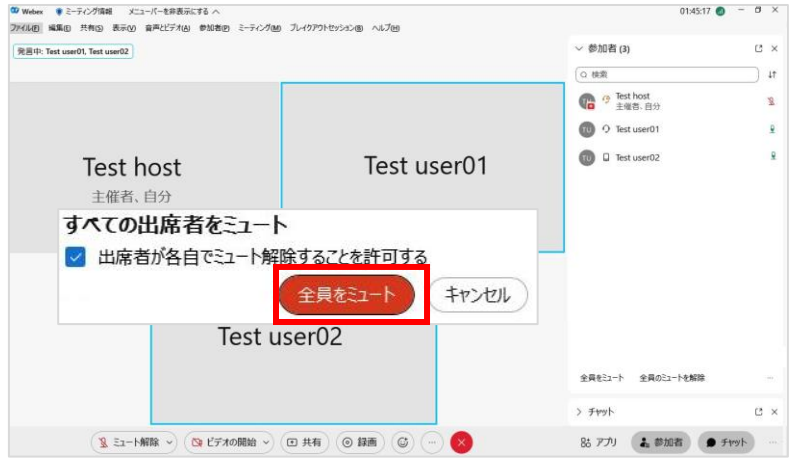

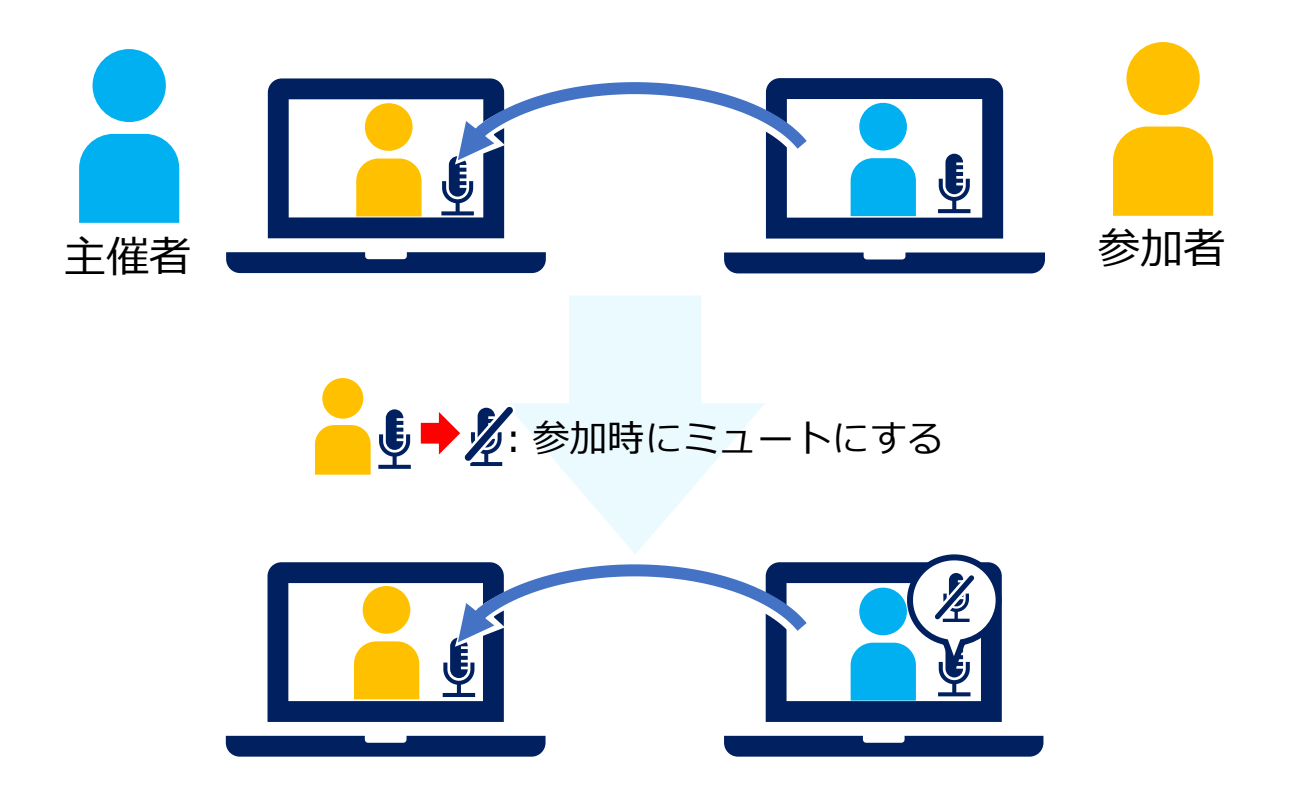

参加者が会議に参加したタイミングで自動的にミュートになります。 参加者は参加後にミュート解除することができます。

参加時に自動でミュートする **主催者**

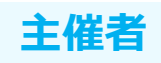

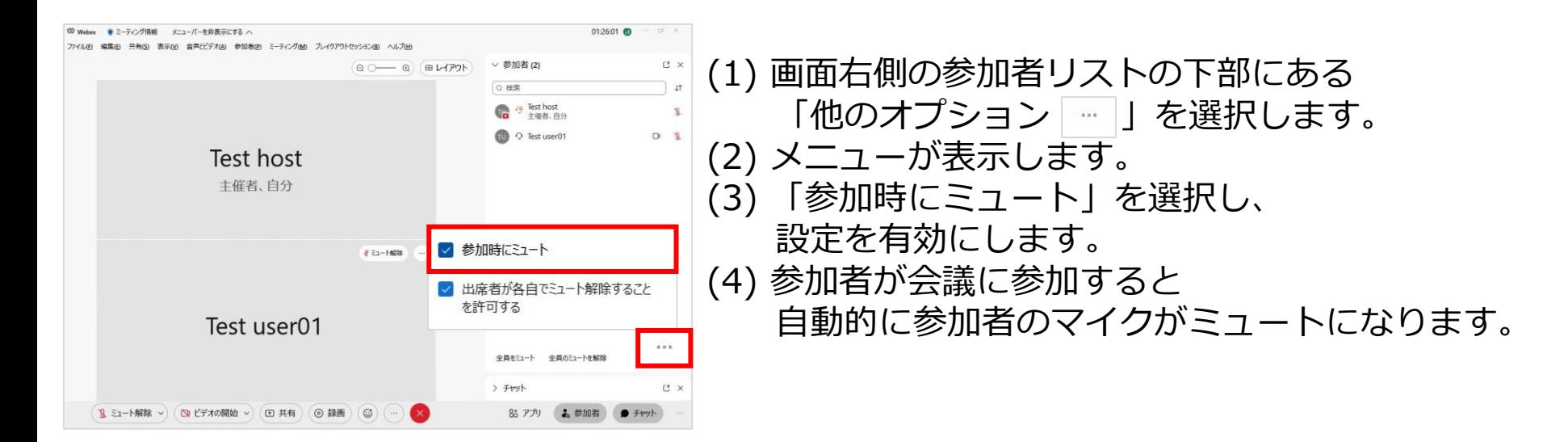

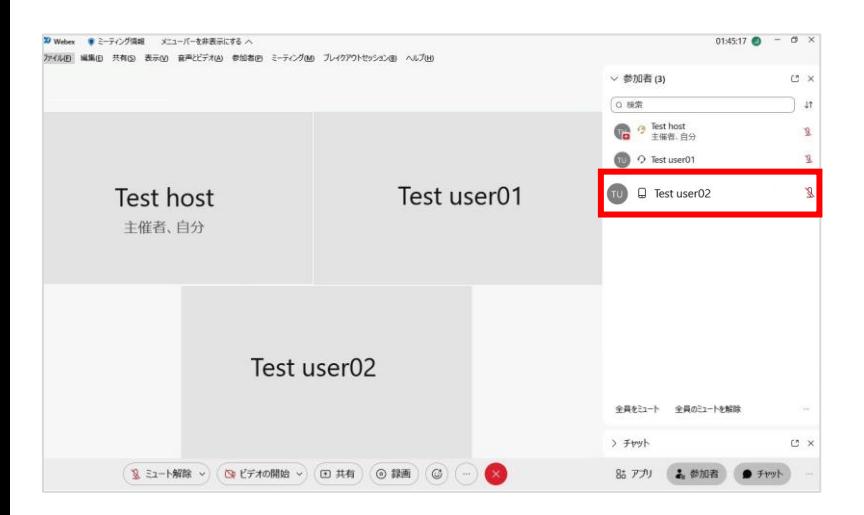

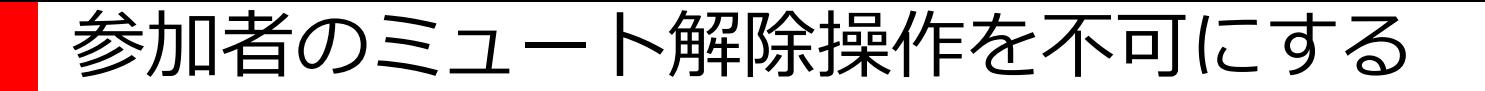

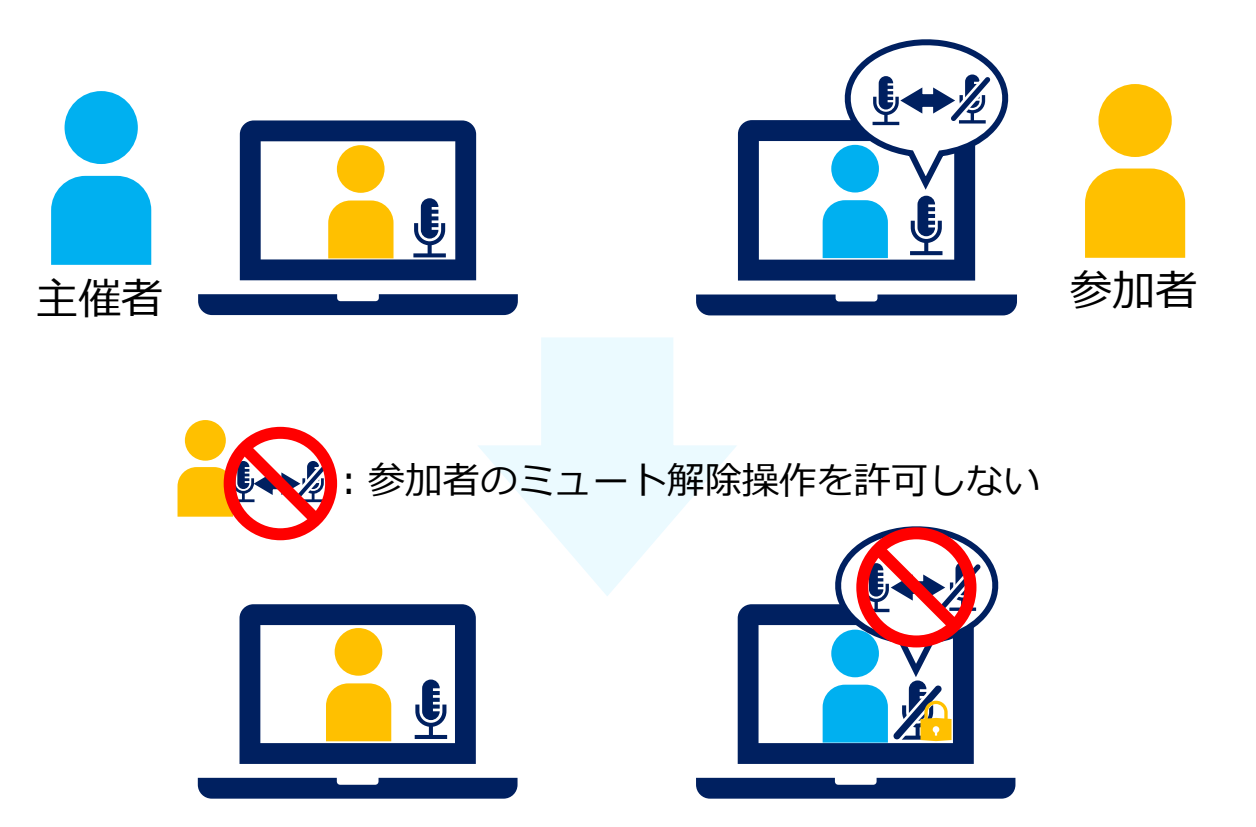

参加者のマイクをミュート解除操作を不可にします。 参加者はミュート解除操作を自分で行うことはできず、 主催者よりミュート解除要求があった場合のみミュート解除できます。

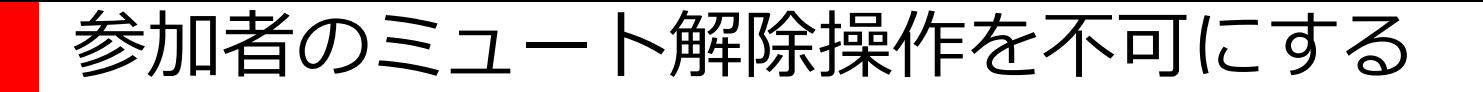

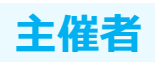

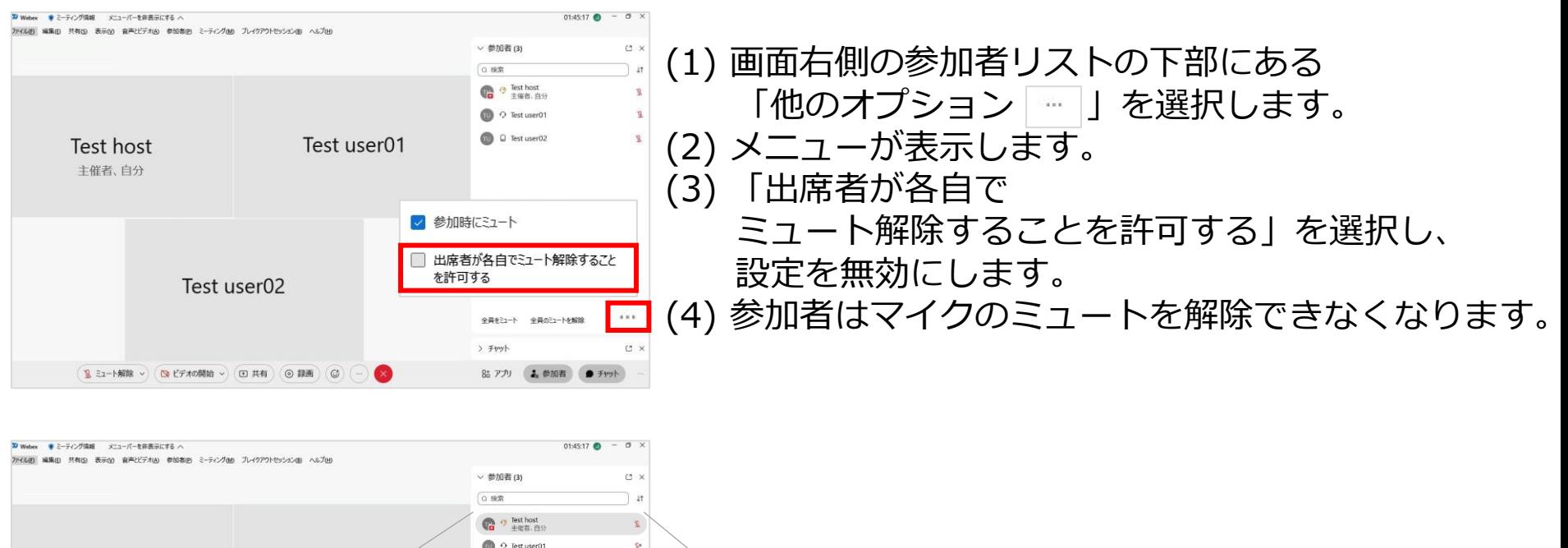

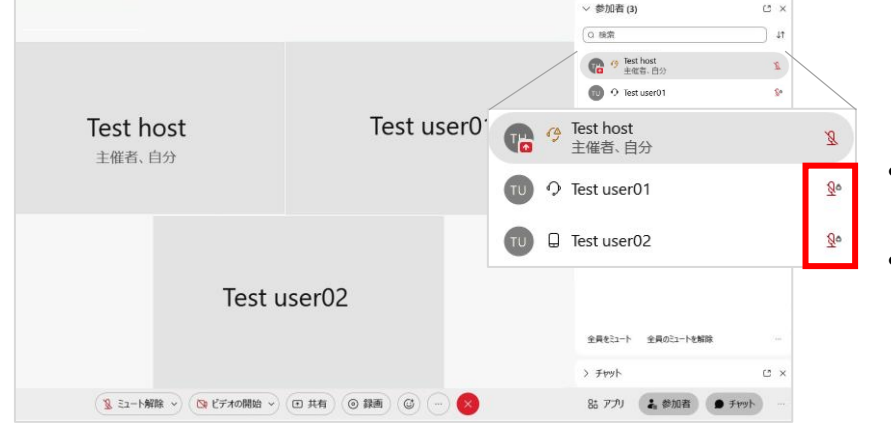

• 画面右側の参加者リストの 参加者のマイクアイコンの横に鍵マークが表示されます。 • 参加者のマイクミュート解除ボタンにも 鍵マークが表示され、選択しても 解除できないメッセージが表示されます

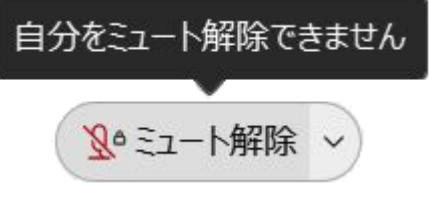

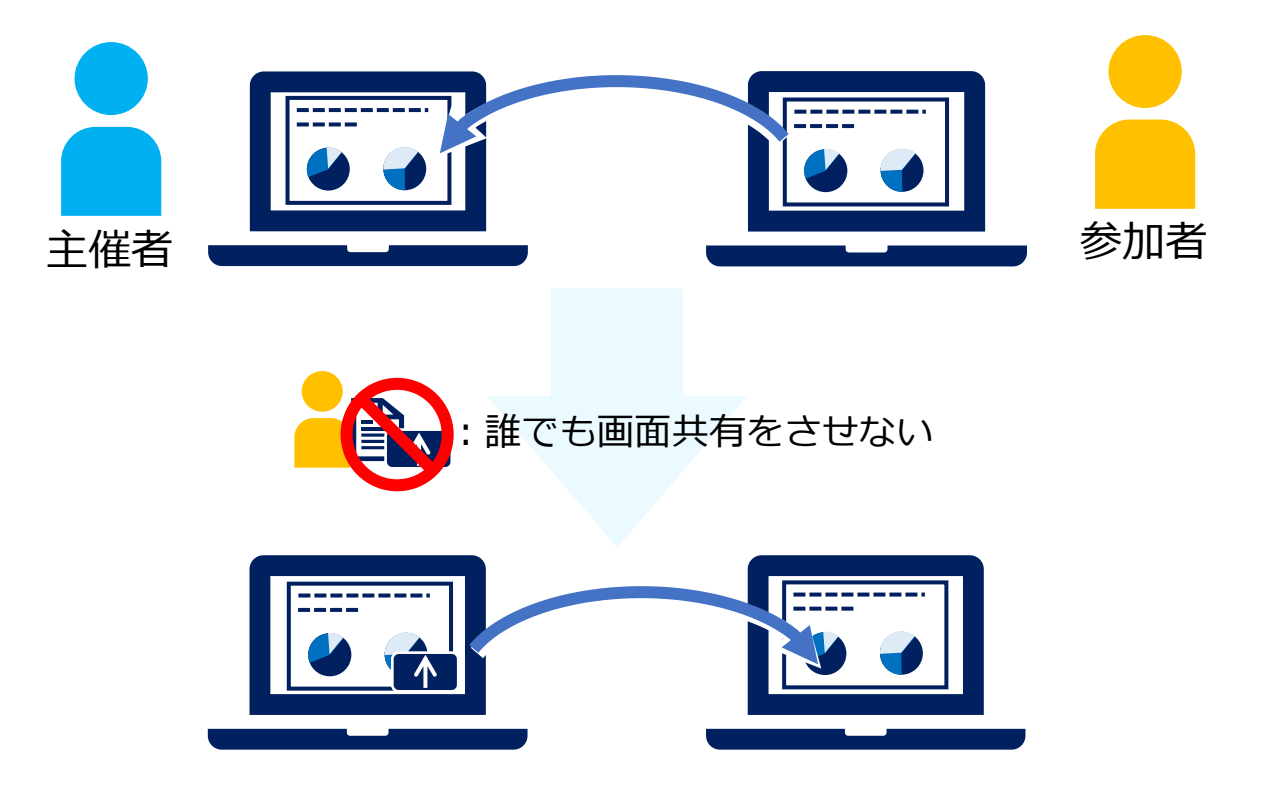

参加者が自由に画面や資料、コンテンツを共有させないようにします。 プレゼンタ権限を持っている参加者のみ共有することができます。

### 誰でも画面共有をさせない **主催者**

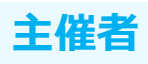

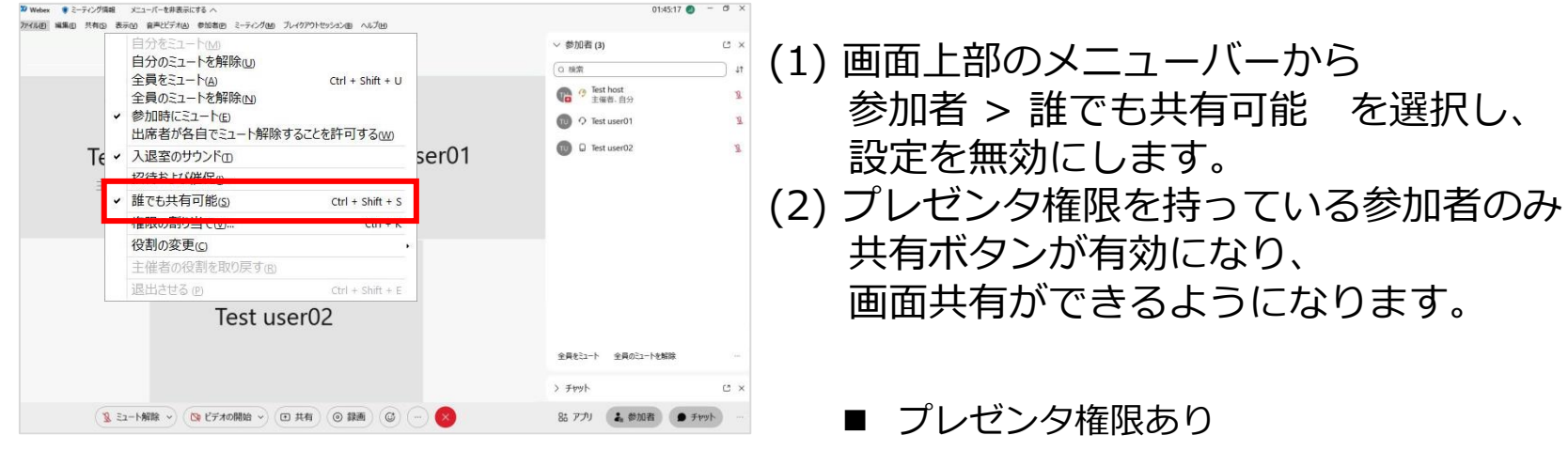

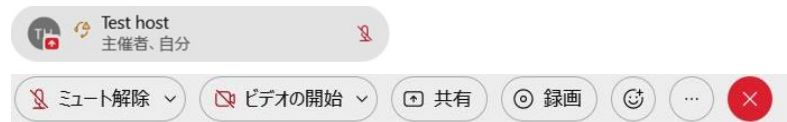

プレゼンタ権限なし

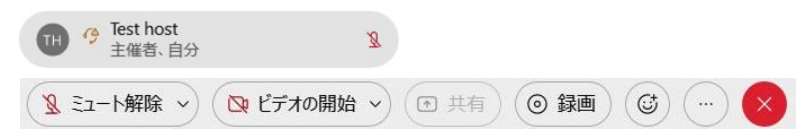

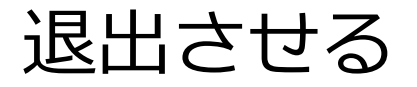

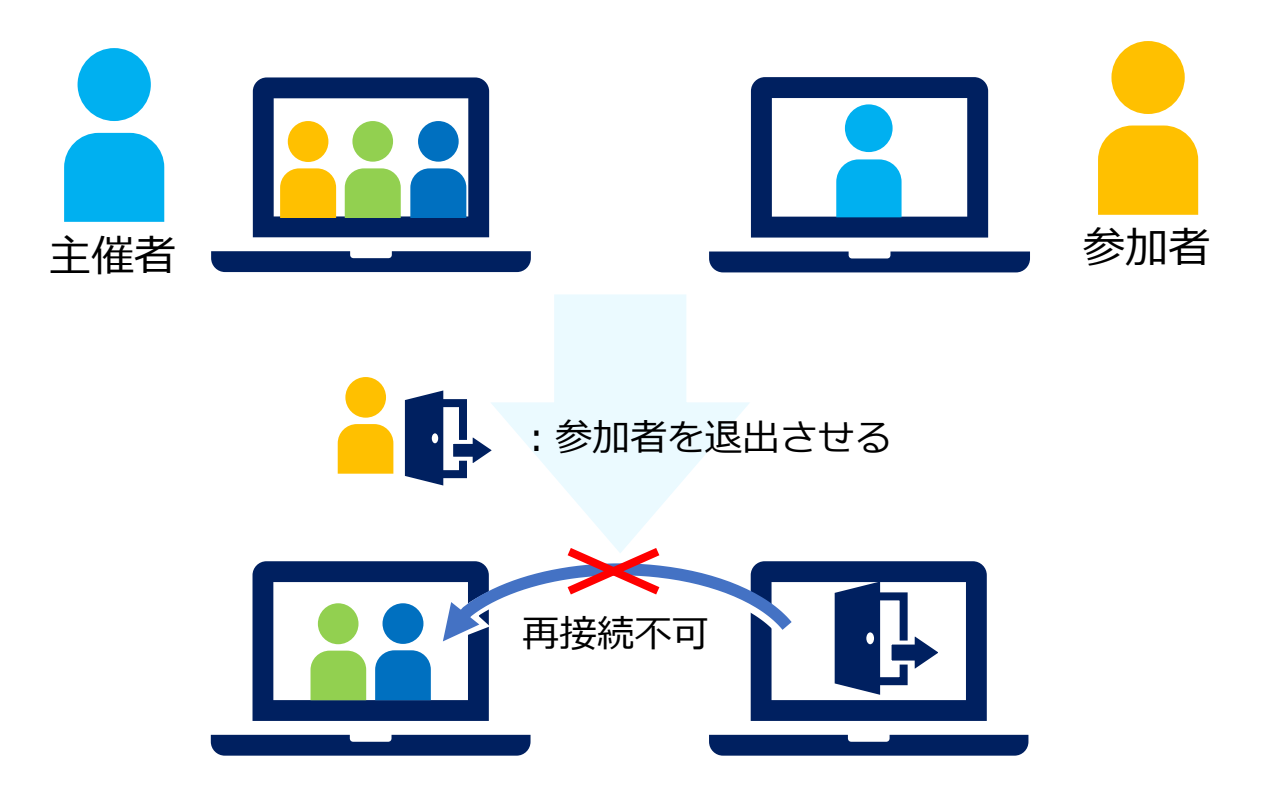

参加者を会議から退出させます。 退出させたゲスト参加者や組織外のユーザーは 再度会議に接続することはできません。

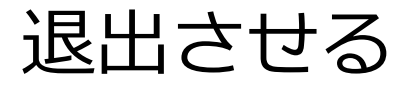

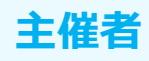

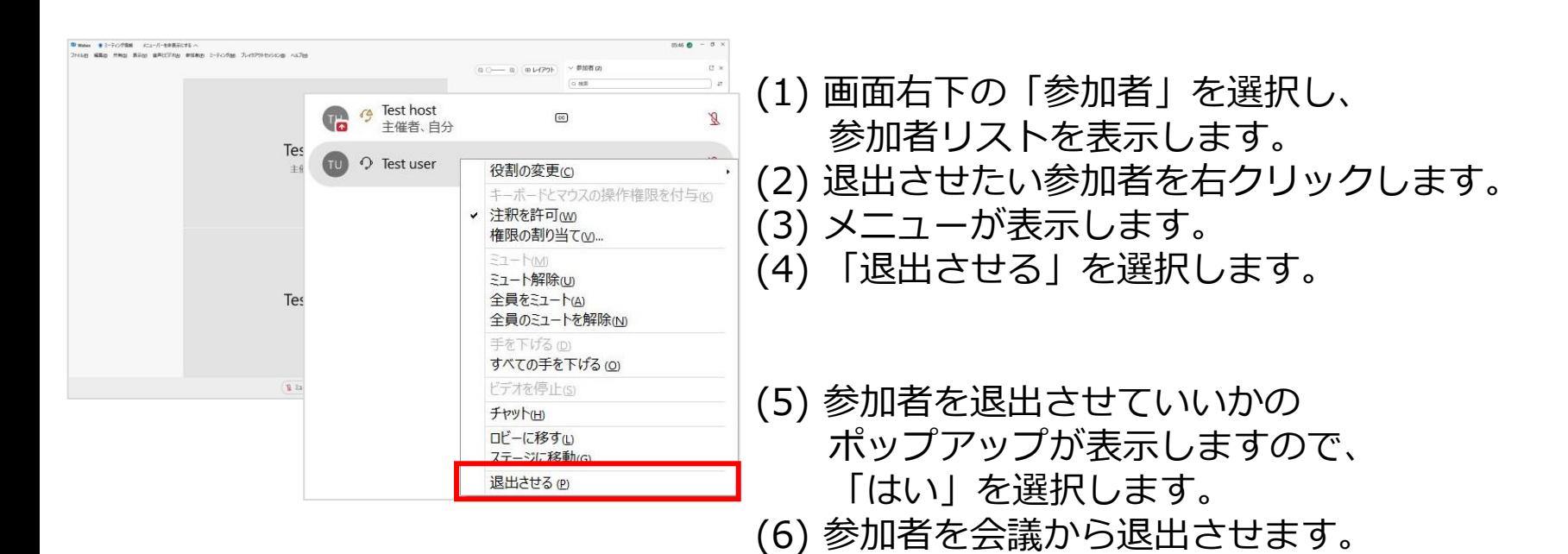

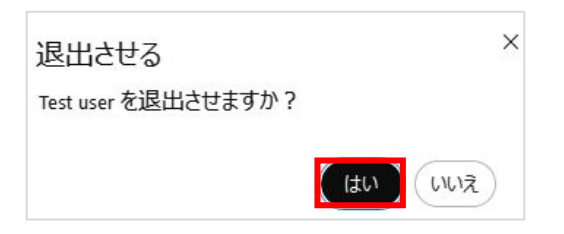

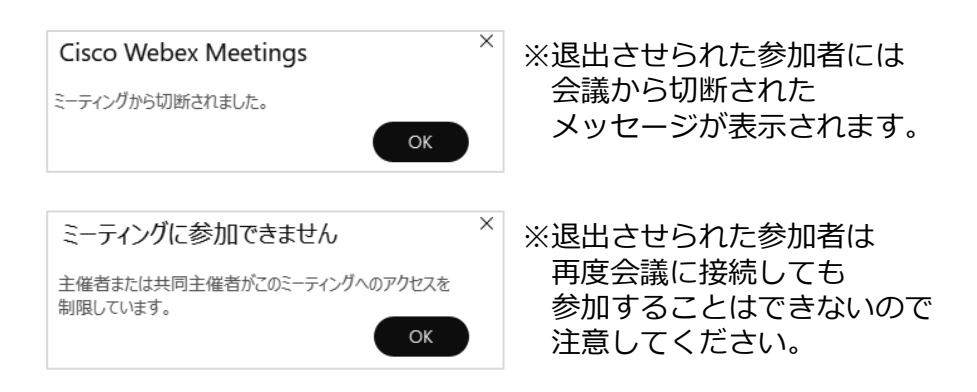

# トラブル対応

• よくある質問 ◆ 相手の音声が聞こえない ◆ 相手に音声が届かない ◆ 相手にビデオ映像が送れない ◆ 会議の品質が悪い

### 相手の音声が聞こえない

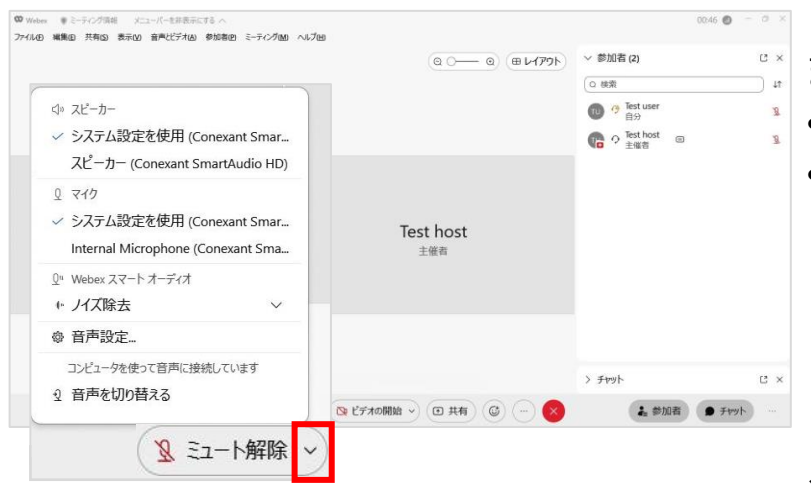

<l» スピーカー √ システム設定を使用 (Conexant Smar... スピーカー (Conexant SmartAudio HD) 0 マイク ▽ システム設定を使用 (Conexant Smar... Internal Microphone (Conexant Sma... 0<sup>1</sup> Webex スマート オーディオ ← ノイズ除去  $\checkmark$ ◎ 音声設定… コンピュータを使って音声に接続しています ↓ 音声を切り替える

#### まずはじめに、以下をご確認ください。

- 音量は0になっていませんか。
- 外付けスピーカーを利用している場合、 正しく接続されていますか。

次にどのスピーカーが使用されているか確認します。

- (1) 画面下部メニューの 3ミート解除 > の > を選択し、 音声オプションを表示します。
- (2) 現在設定されているスピーカーが 使用しているスピーカーであるかどうかを 確認します。
- (3) 違うスピーカーが選択されいた場合は、 正しいスピーカーを選択します。

**主催者**

**参加者**

### 相手の音声が聞こえない

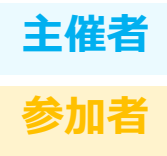

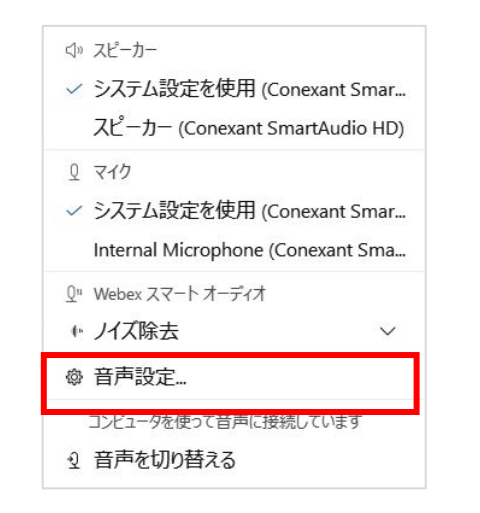

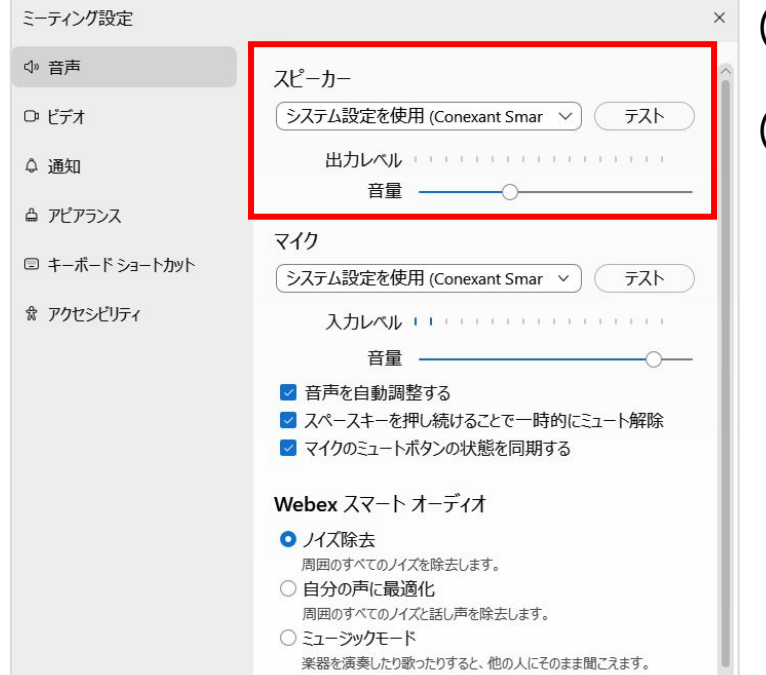

- スピーカーの音声出力を確認します。
- (1) 画面下部メニューの 3ミート解除 > の > を選択し、 音声オプションを表示します。 (2) 「音声設定」を選択します。 (3) 正しいスピーカーが選択されていること、 音量が正常な値になっていることを 確認してください。
- (4) スピーカーの右側にある 「テスト(テスト)」を選択すると音が流れます。 (5) 流れた音を聴けること、 音が流れた際に出力レベルを確認してください。

### 相手に音声が届かない

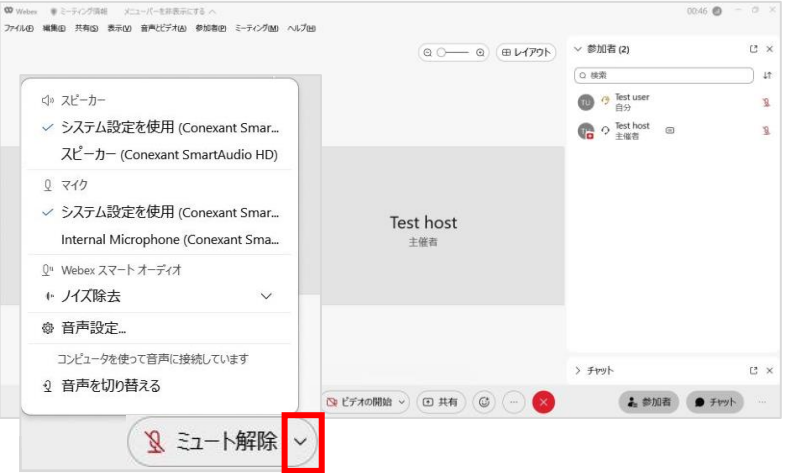

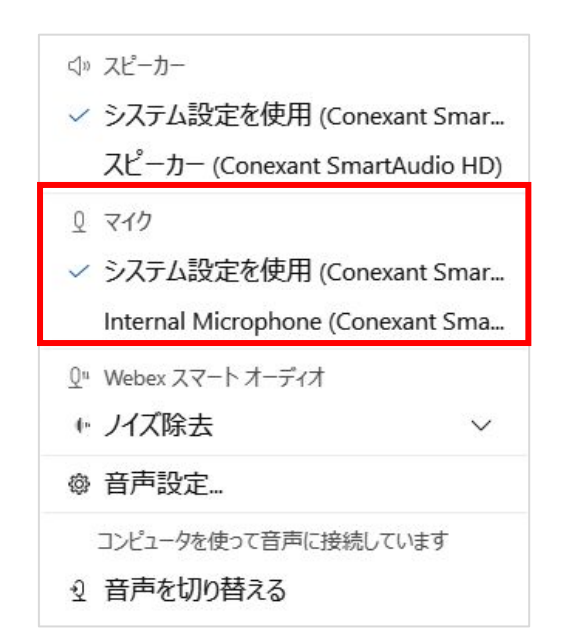

#### まずはじめに、以下をご確認ください。

- 自分のマイクがミュートになっていませんか。
- 外付けマイクを利用している場合、 正しく接続されていますか。
- マイクの位置は遠くにありませんか。

次にどのマイクが使用されているか確認します。

- (1) 画面下部メニューの & ミュト解除 > の > を選択し、 音声オプションを表示します。
- (2) 現在設定されているマイクが
	- 使用しているマイクであるかどうかを確認します。
- (3) 違うマイクが選択されいた場合は、
	- 正しいマイクを選択します。

**主催者**

**参加者**

### 相手に音声が届かない

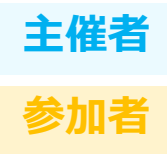

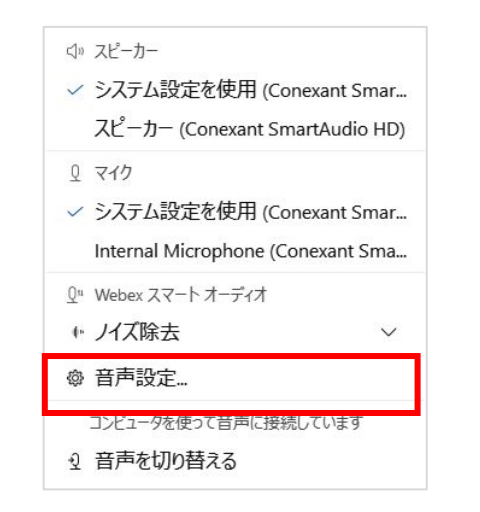

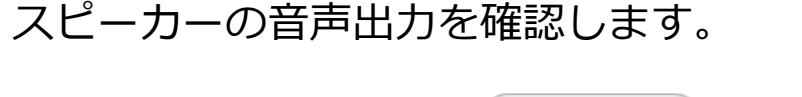

(1) 画面下部メニューの(3ミュート解除 >)の > を選択し、 音声オプションを表示します。 (2) 「音声設定」を選択します。 (3) 正しいマイクが選択されていること、 音量が正常な値になっていることを 確認してください。

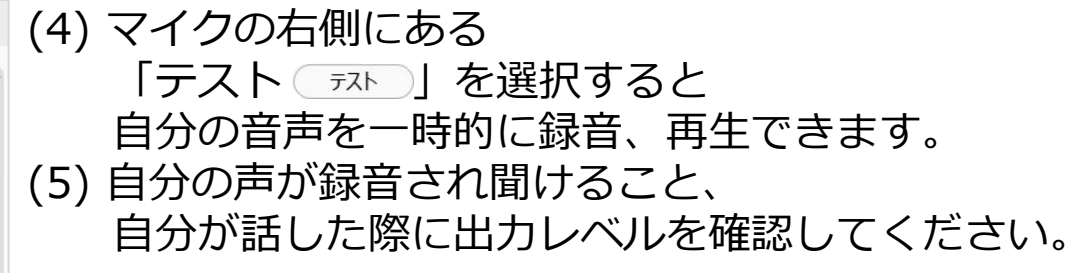

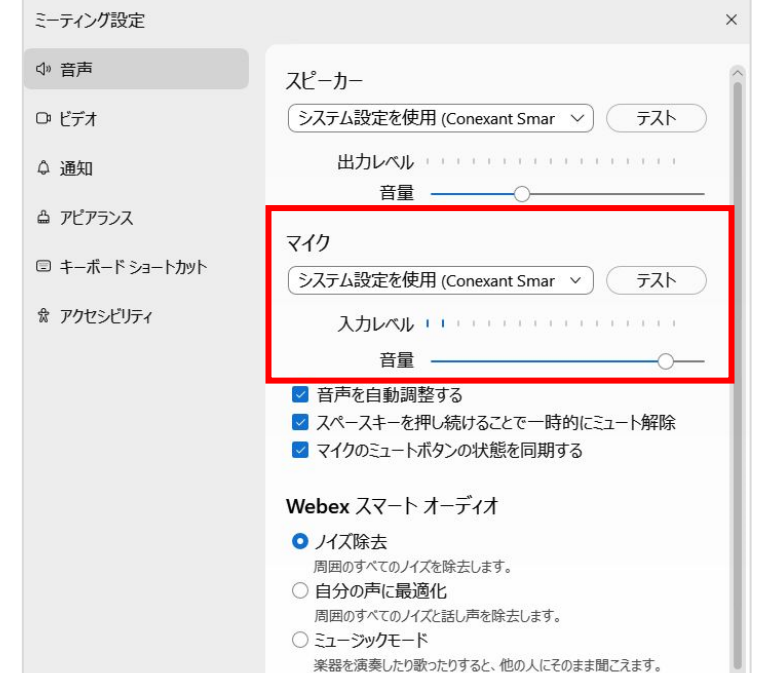

### 相手にビデオ映像が送れない

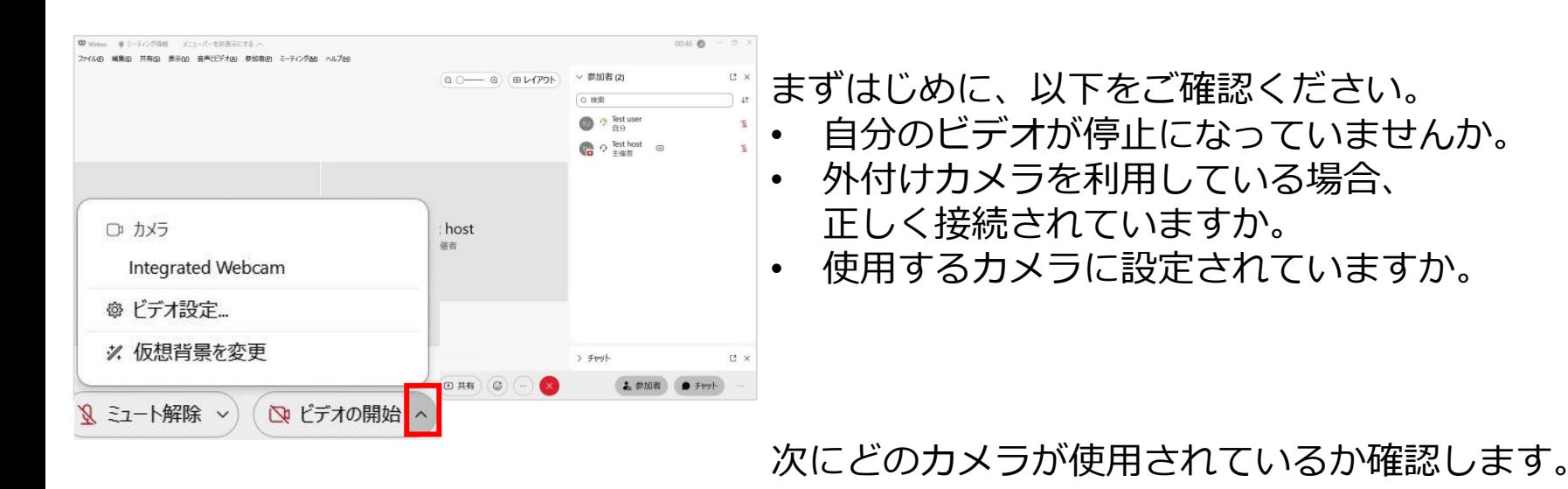

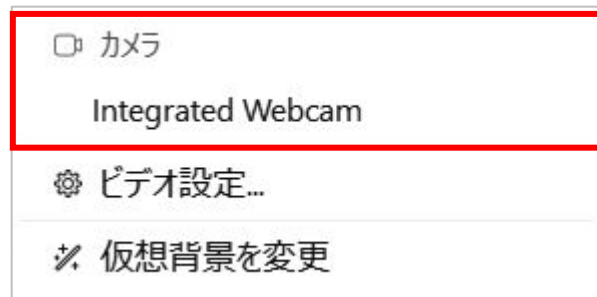

- (1) 画面下部メニューの ( �� ヒテォo開始 >)の > を選択し、 音声オプションを表示します。
- (2) 現在設定されているカメラが 使用しているカメラであるかどうかを確認します。 (3) 違うカメラが選択されていた場合は、

正しいカメラを選択します。

**主催者**

**参加者**

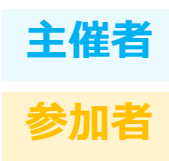

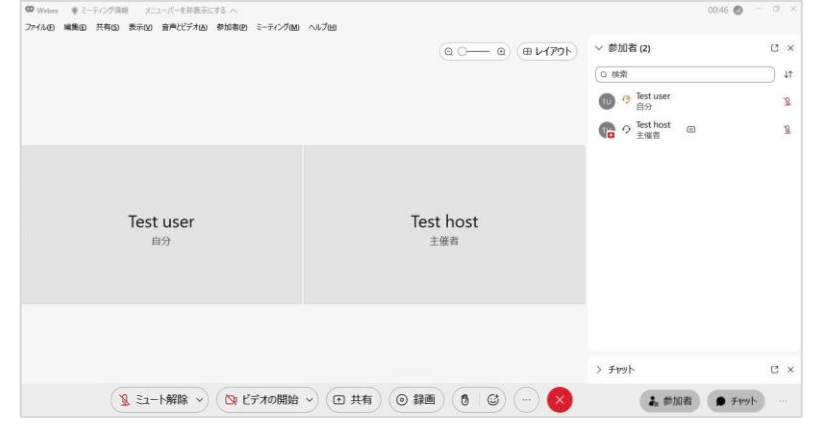

Webexをご利用中に、環境や一時的要因によって 音質や画質が劣化することがあります。 もし、そのような事象に遭遇してしまった場合、 参加者側でできる トラブルシューティング例を紹介します。

### 想定されるトラブル

- 音声品質が悪い (遅延する、雑音が混じる、途切れるなど)
- ビデオの画質が悪い (遅延する、画質が粗い、映像が途切れる)
- 会議中に突然音質・画質が悪くなった
- 会議中に突然音声・ビデオが再接続中になり 待ってても再接続されない
- 資料共有が止まる、 待ってても画面が遷移しない、時間がかかる

会議の品質が悪い **主催者**

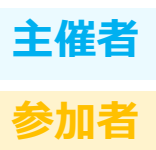

### トラブルが考えられる原因①

#### • 通信環境が悪い

インターネット回線の通信環境が悪い場合、音声や映像のトラブルが生じやすくなります。 例えば、通信が混雑していたりすると、品質が低下しやすくなります。

#### トラブルを解決するには??

#### 通信環境を改善する

#### • 回線サービスを切り替えてみる

利用しているネットワーク環境が必要な通信速度に対応していない可能性もあります。 会議から一度退出し、ネットワーク環境を切り替えてみてください。

#### • 有線ケーブル接続にする

無線LANではWiFiルーターとの距離や障害物などの影響で 有線接続よりも通信品質が悪くなることがあります。 有線ケーブルを使用してネットワークに接続すると症状が和らぐ可能性があります。

会議の品質が悪い **主催者**

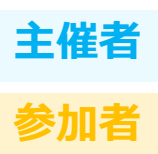

#### トラブルが考えられる原因②

• デバイスの性能が悪い

音声や映像などを使用するため、 ある程度以上の性能をもつパソコンやタブレットを使用しなければなりません。 デバイスのリソースが不足していたり、スペックが低かったりすると処理に時間がかかるため、 スムーズな通信を実現しにくくなります。

#### トラブルを解決するには??

デバイスの性能をあげる

#### • 使っていないアプリケーションやプログラムを閉じる

他のアプリケーションなどが開いているとデバイスは一度に複数の処理をこなさなければなりません。 それが原因で通信の処理が追いつかず、音声が途切れたり、映像が乱れたりする恐れがあります。 使っていない他のアプリケーションやプログラムは閉じておいてください。

#### • 他のデバイスを使用してみる

デバイスの性能によっては、プログラムやアプリを閉じても通信が改善しない可能性があります。 その場合には、使用しているデバイスよりもスペックの高いデバイスを使用してみてください。

会議の品質が悪い **主催者**

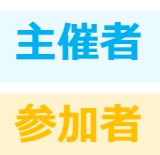

#### トラブルが考えられる原因③

• 外部接続機器(マイク、スピーカーやカメラ)などに問題がある 接続している機器に問題があると相手に音声、ビデオ映像が正常に伝わりません。 接続状況をチェックしたり、故障していないか確認したりする必要があります。

#### **トラブルを解決するには? ?**

マイクやスピーカー、ヘッドセットなどの問題を改善する

#### • きちんと接続されているか確認する

外部接続機器(マイク、スピーカーやカメラ)などがきちんと接続されているかチェックしましょう。 改めて接続し直し、デバイスが問題なく認識されているかをご確認ください。

• 他のデバイス(パソコンやモバイル)に差し替えて確認する デバイス(パソコンやモバイルなど)との接続を確認しても 問題が改善しないときは、故障が原因かもしれません。 外部接続機器(マイク、スピーカーやカメラ)を 別のデバイス(パソコンやモバイルなど)に差し替え、使用できるかご確認ください。 別デバイスでも使用できない場合は外部接続機器に何かしらの故障がある可能性があります。

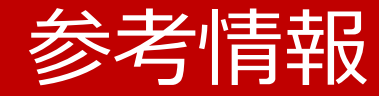

- Webex Meetings
- Webex セキュリティ
- トラブルシューティング

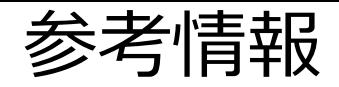

- ◼ Webex Meetings
	- 操作方法 / 新機能とリリースノート <https://help.webex.com/ja-jp/landing/ld-nyw95a4-WebexMeetings/Webex-Meetings>
- Webex セキュリティ
	- [https://www.cisco.com/c/ja\\_jp/solutions/collaboration/webex-security.html](https://www.cisco.com/c/ja_jp/solutions/collaboration/webex-security.html#~case-studies)
	- エンドツーエンド暗号化通信 <https://help.webex.com/ja-jp/article/WBX44739/> <https://help.webex.com/ja-jp/article/rzam8/> <https://help.webex.com/ja-jp/article/5h5d8ab/>

### ■ トラブルシューティング

- Webexヘルプセンター <https://help.webex.com/ja-jp>
- 低帯域幅と Webex のトラブルシューティング <https://www.webex.com/ja/business-continuity/business-continuity-low-bandwidth.html>
- Webex 会議にて音声品質、ビデオ品質が悪いときのトラブルシューティング <https://community.cisco.com/t5/-/-webex-/ta-p/3810706>

### ■ 東京大学 オンライン授業・Web会議ポータル

• <https://utelecon.adm.u-tokyo.ac.jp/webex/>